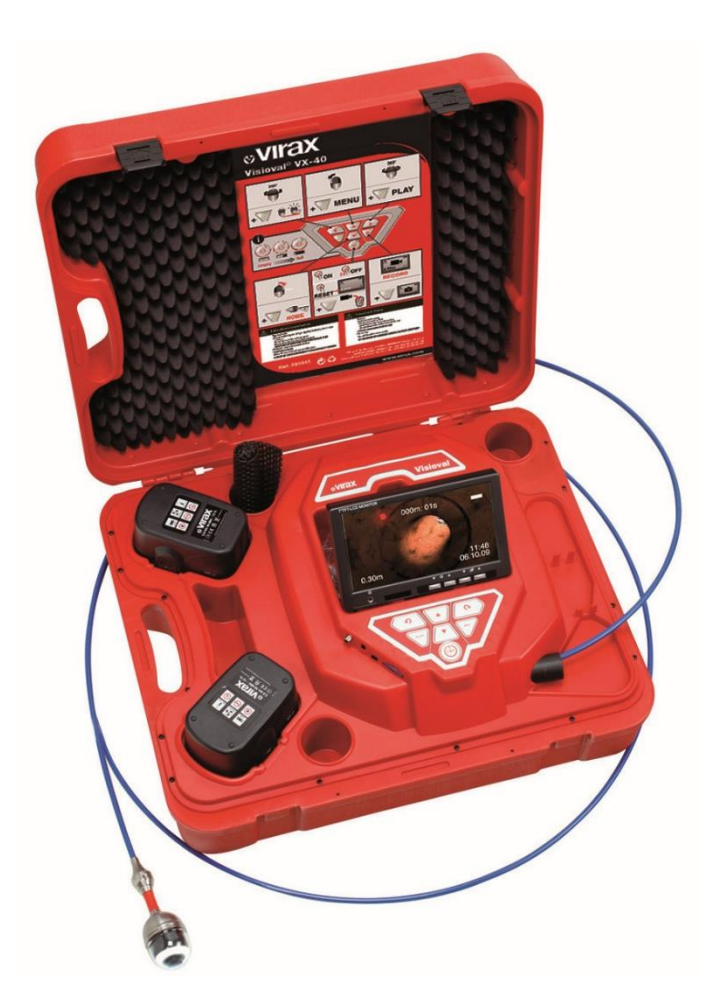

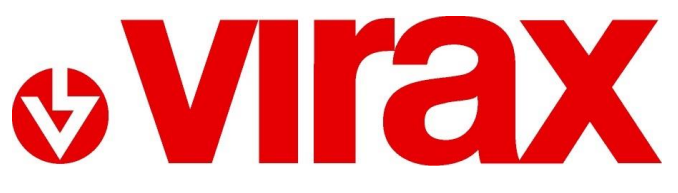

**Réf. 294035 / 294045 / 294050 / 294051**

**VISIOVAL® VX**

**DE - Farbe Digital-Inspektionskamera Gebrauchsanleitung** 

# Inhalt

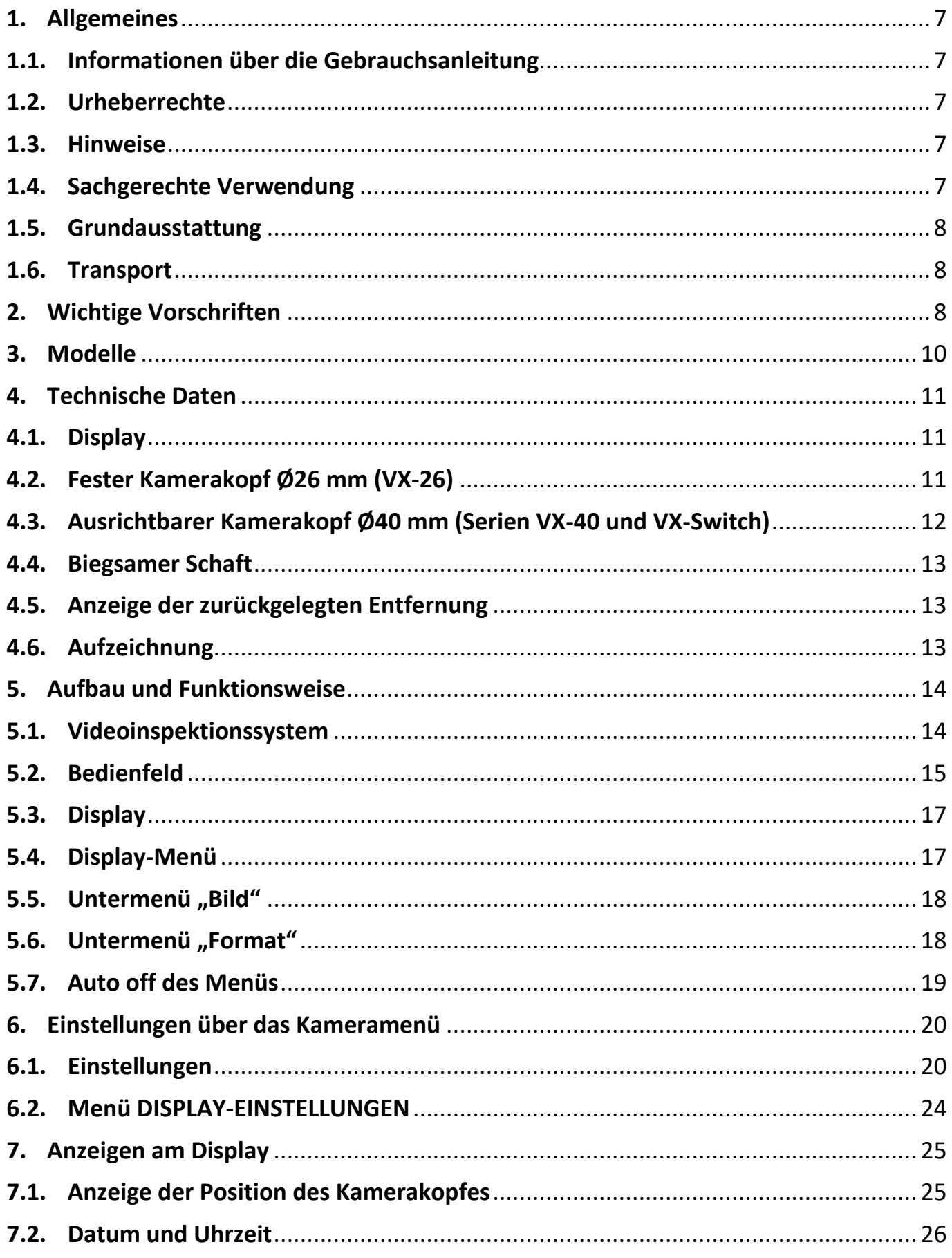

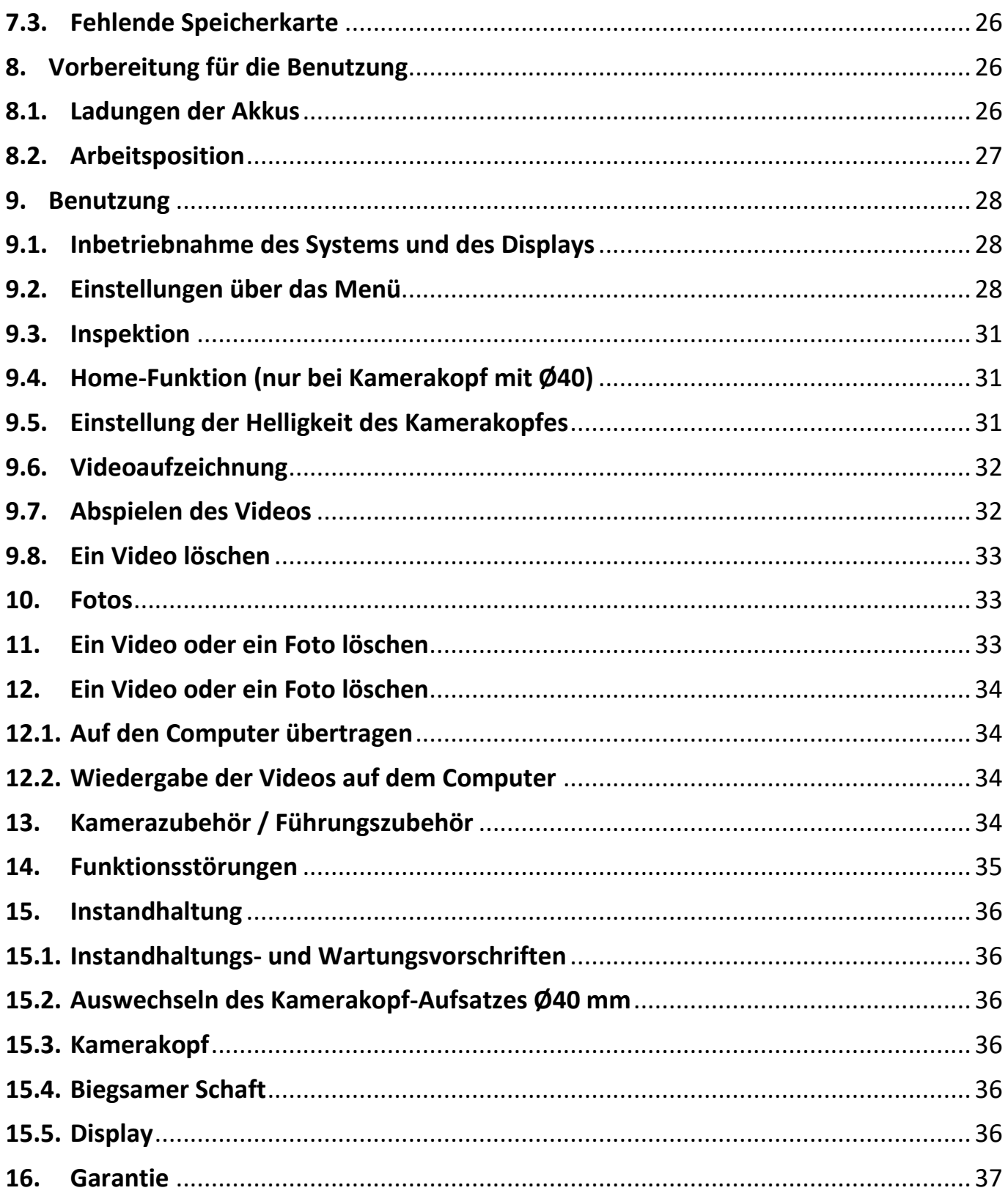

#### *ÜBERSETZUNG DER ORIGINALANLEITUNG*

Wir danken Ihnen für das Vertrauen, das Sie uns mit dem Kauf dieses VIRAX-Produkts entgegengebracht haben. Virax ist einer der größten Hersteller und Händler von Werkzeugen im Bereich Sanitär- und Klimatechnik und begleitet Sie in Ihrem Alltag: Virax - zur Umsetzung Ihrer Talente.

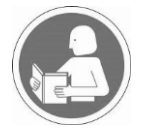

Diese Unterlagen wurden mit großer Sorgfalt erstellt, damit Sie Ihr Gerät sicher und optimal einsetzen können. Es ist besonders wichtig, diese Gebrauchsanleitung vor der Benutzung des Geräts aufmerksam durchzulesen und sie in unmittelbarer Nähe des Geräts aufzubewahren.

#### **Sicherheitsanweisungen**

Wichtige Anweisungen und Warnhinweise werden auf dem Gerät durch Symbole veranschaulicht.

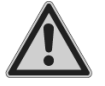

#### **Achtung: Sicherheitsvorschriften**

Zu Ihrem Schutz sind bestimmte Sicherheitsmaßnahmen zu ergreifen:

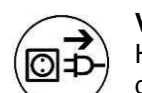

**Vor Eingriffen am Gerät den Netzstecker des Werkzeugs ziehen.** Dank modernster Herstellungsverfahren ist es sehr unwahrscheinlich, dass Ihr Gerät defekt ist oder Teile fehlen. Sollten Sie dennoch eine Anomalie feststellen, benutzen Sie das Gerät erst, wenn die betreffenden Teile ersetzt wurden bzw. der Fehler behoben ist. Die Missachtung dieser Vorschrift kann zu schweren Verletzungen

führen.

*Der Begriff "Gerät" bezieht sich in den Warnhinweisen auf Ihr netzbetriebenes (mit Kabel) bzw. Ihr akkubetriebenes (ohne Kabel) Elektrogerät .*

Die Maschinen Virax Visioval® Art.-Nr. 294035 / 294045 / 294050 / 294051 sind ausschließlich für den beruflichen Gebrauch bestimmt und können nur von zuständigen Personen benutzt werden. Die geltenden Regeln des Hochund Tiefbaus müssen immer beachtet werden.

#### *Allgemeine Sicherheitsanweisungen*

Wichtig: Die Firma Virax haftet nicht für Unfälle infolge eines Verwendungszwecks, für den das Gerät nicht entwickelt wurde.

#### **1. Sicherheit im Arbeitsbereich**

a) Den Arbeitsbereich sauber halten und gut beleuchten. In unaufgeräumten, dunklen Bereichen herrscht Unfallgefahr.

b) Das Elektrogerät nicht in explosiver Atmosphäre benutzen, z.B. wenn sich entzündliche Flüssigkeiten, Gas oder Staub im Raum befinden. Elektrogeräte bilden Funken, die Staub oder Rauch entzünden können.

c) Kinder und Erwachsene während der Benutzung des Geräts in ausreichendem Abstand halten. Ablenkung kann dazu führen, dass Sie die Kontrolle über das Gerät verlieren.

#### **2. Elektrische Sicherheit**

a) Die Anschlüsse des Elektrogeräts müssen für den Sockel geeignet sein. Die Anschlüsse grundsätzlich nicht umgestalten. Bei geerdeten Geräten niemals Adapter benutzen. Nicht geänderte Anschlüsse und geeignete Sockel reduzieren das Risiko von Stromschlägen.

b) Den Körper nicht mit geerdeten Flächen wie z.B. Rohren, Heizelementen, Herden und Kühlschränken, in Berührung bringen. Die Gefahr eines Stromschlags erhöht sich, wenn Ihr Körper geerdet ist.

c) Die Geräte weder Regen noch feuchten Bedingungen aussetzen. Das Eindringen von Wasser ins Innere eines Geräts erhöht das Risiko eines Stromschlags.

d) Sorgsam mit der Geräteschnur umgehen. Das Gerät niemals an der Geräteschnur tragen, ziehen oder vom Netz lösen. Die Geräteschnur vor Hitze, Schmierstoffen, Kanten oder beweglichen Teilen fernhalten. Beschädigte oder verwickelte Gerätekabel erhöhen das Risiko eines Stromschlags.

e) Benutzt man ein Gerät im Außenbereich, eine für den Außenbereich geeignete Verlängerungsschnur benutzen. Durch die Benutzung eines Außenbereichskabels kann die Stromschlaggefahr verringert werden.

f) Die Benutzung eines Geräts an einem feuchten Ort sollte vermieden werden. In diesem Fall ist die Stromversorgung durch eine Fehlerstrom-Schutzeinrichtung (RCD) mit Bemessungsdifferenzstrom zu schützen. Durch die Benutzung einer RCD wird die Stromschlaggefahr reduziert.

#### **3. Personensicherheit**

a) Aufmerksam bleiben, darauf achten, was Sie tun, und bei der Verwendung des Geräts vernünftig handeln. Das Gerät nicht verwenden wenn Sie müde sind oder unter Einfluss von Drogen, Alkohol oder Medikamenten stehen.

Ein Moment der Unaufmerksamkeit während der Verwendung eines Geräts kann zu schweren Körperverletzungen führen.

b) Eine Sicherheitsausrüstung verwenden. Stets einen Augenschutz tragen. Unter entsprechenden Bedingungen verwendete Sicherheitsausrüstungen wie z.B. Staubmasken, rutschfeste Sicherheitsschuhe, Schutzhelme oder Gehörschutz verhindern Körperverletzungen.

c) Jegliches unbeabsichtigte Einschalten vermeiden. Sicherstellen, dass der Schalter auf AUS steht, bevor das Gerät ans Stromnetz und/oder den Akkublock angeschlossen wird und bevor es verstaut oder getragen wird. Wird das Gerät mit dem Finger auf dem Schalter getragen oder eingesteckt, während der Schalter auf EIN steht, stellt dies ein Unfallrisiko dar.

d) Nicht voreilig handeln. Jederzeit eine stabile Position einnehmen und das Gleichgewicht bewahren. Dies ermöglicht eine bessere Kontrolle des Geräts in überraschenden Situationen.

e) Geeignete Kleidung tragen. Keine weiten Kleider oder Schmuck tragen. Haare, Kleider und Handschuhe von beweglichen Teilen entfernt halten. Weite Kleider, Schmuck oder lange Haare können sich in den beweglichen Teilen verfangen.

#### **4. Benutzung und Instandhaltung des Geräts**

a) Beim Einsatz vorsichtig mit dem Gerät umgehen. Das für den Einsatz geeignete Instrument verwenden. Mit dem passenden Instrument kann die Arbeit besser und sicherer durchgeführt werden, da es speziell dafür konzipiert wurde.

b) Das Gerät nicht benutzen, wenn es am Schalter nicht aus- oder eingeschaltet werden kann. Ein Gerät, das über den Schalter nicht mehr gesteuert werden kann, ist gefährlich und muss repariert werden.

c) Den Anschluss vor der Einstellung, dem Auswechseln von Zubehör oder dem Verstauen des Geräts von der Stromquelle und/oder dem Akkublock des Geräts lösen, Durch solche vorbeugenden Sicherheitsmaßnahmen kann das versehentliche Einschalten des Geräts verhindert werden.

d) Ausgeschaltete Geräte sind außer Reichweite von Kindern aufzubewahren. Personen, die das Gerät oder die vorliegenden Anweisungen nicht kennen, ist die Benutzung zu verwehren. Die Geräte sind in Händen unkundiger Benutzer gefährlich.

e) Das Gerät ordnungsgemäß instandhalten. Sicherstellen, dass die beweglichen Teile nicht falsch ausgerichtet oder blockiert sind, keine Teile beschädigt sind oder Bedingungen vorliegen, die den einwandfreien Betrieb des Geräts behindern könnten. Ist das Gerät beschädigt, dieses erst wieder benutzen, nachdem es repariert wurde. Zahlreiche Unfälle sind auf schlecht gewartete Geräte zurückzuführen.

f) Geräte, Zubehör und Messer usw.gemäß diesen Anweisungen unter Berücksichtigung der Arbeitsbedingungen und der durchzuführenden Arbeit benutzen. Eine zweckentfremdete Benutzung des Geräts kann gefährliche Situationen herbeiführen.

#### *Spezifische Sicherheitsanweisungen*

a) Bei falscher Benutzung oder unsachgemäßem Umgang mit den Akkus besteht Verletzungsgefahr. Akkus nicht ins Feuer werfen und keinen hohen Temperaturen aussetzen. Es besteht Explosionsgefahr.

b) Bei einer falschen Benutzung der Akkus kann Flüssigkeit austreten und zu Hautreizungen führen. Den Kontakt mit dieser Flüssigkeit vermeiden. Kam die Haut mit dieser Flüssigkeit in Berührung, diese mit reichlich Wasser abspülen. Gelangt die Flüssigkeit in die Augen, diese 10 Minuten lang ausspülen und sofort einen Arzt aufsuchen.

c) Die Kamera nicht in der Nähe von Fernsehtürmen oder anderen magnetischen oder elektrischen Quellen benutzen. Dies könnte zu Bildstörungen führen.

d) Äußere Einflüsse, zum Beispiel statische Entladungen, können Fehler herbeiführen. In diesem Fall das Gerät ausund wieder einschalten.

e) Um Transportschäden zu vermeiden, das Gerät immer in dem dafür vorgesehenen Koffer befördern.

f) Den Inhalt des Koffers vor Wasser schützen. Den Koffer nicht wegwerfen.

g) Das Kabel gleichmäßig und ruckfrei ziehen und schieben. Klemmt es fest, nicht gewaltsam vorgehen. Das Kabel darf nicht an scharfen Kanten reiben. Das Kabel nicht knicken oder verdrehen.

h) Das Kabel mit einem trockenen Tuch reinigen, bevor es in den Koffer gelegt wird, damit die interne Haspel nicht verschmutzt wird!

i) Kamerakopf mit Ø40 mm: Auswechseln der Kappe: den Kamerakopf nicht nass machen oder berühren. Vor dem Aufschrauben leicht schmieren, um die Dichtheit aufrecht zu erhalten (Silikonfett)

Die Videoinspektionskamera kann nur zur optischen Kontrolle und zur Aufzeichnung von Videos in Rohren und Schächten, Gasableitungsvorrichtungen, Lüftungsschächten, Abwasserleitungen, Kanalisationen usw. benutzt werden. Sie darf nur von Personal benutzt werden, das mit dem Umgang vertraut ist. Eine andere Benutzung gilt als nicht konform mit dem vorgesehenen Gebrauch und ist verboten.

### <span id="page-6-0"></span>**1. Allgemeines**

### <span id="page-6-1"></span>**1.1. Informationen über die Gebrauchsanleitung**

Diese Gebrauchsanleitung sorgt dafür, dass Sie sicher arbeiten können. Sie muss zu Informationszwecken aufbewahrt werden.

Diese Gebrauchsanleitung behandelt mehrere Modelle. Aus diesem Grund kann sie Beschreibungen enthalten, die sich nicht auf Ihr Kameramodell beziehen. Beschreibungen, die nicht ausdrücklich ein oder mehrere Modelle nennen, beziehen sich auf alle Modelle.

Die Visioval® Inspektionskameras dürfen nur von Personal benutzt werden, das entsprechend für die vorgesehenen Zwecke qualifiziert ist.

Wir übernehmen keine Haftung für Schäden aufgrund der Nichteinhaltung dieser Gebrauchsanleitung.

#### <span id="page-6-2"></span>**1.2. Urheberrechte**

Es ist verboten, die vorliegende Dokumentation ohne das vorherige schriftliche Einverständnis von Virax zu vervielfältigen, zu fotokopieren oder zu übersetzen.

#### <span id="page-6-3"></span>**1.3. Hinweise**

### **WARNUNG!**

Die Nichteinhaltung dieser Warnung kann zu Verletzungen führen.

### **Achtung!**

Bezeichnet Hinweise auf eine Gefahr, welche das Gerät beschädigen können, wenn sie nicht beachtet wird.

*ES ZU BEACHTEN!* 

*Nützliche Informationen*

#### <span id="page-6-4"></span>**1.4. Sachgerechte Verwendung**

Die Inspektionskamera ist für die optische Kontrolle von Rohren und Schächten entworfen (zum Beispiel: Abgassysteme, Belüftungssysteme, Kanalisationsrohre usw.). Das Gerät darf nur von sachkundigem Personal benutzt werden.

Jegliche andere Benutzung wird als nicht konform angesehen.

### <span id="page-7-0"></span>**1.5. Grundausstattung**

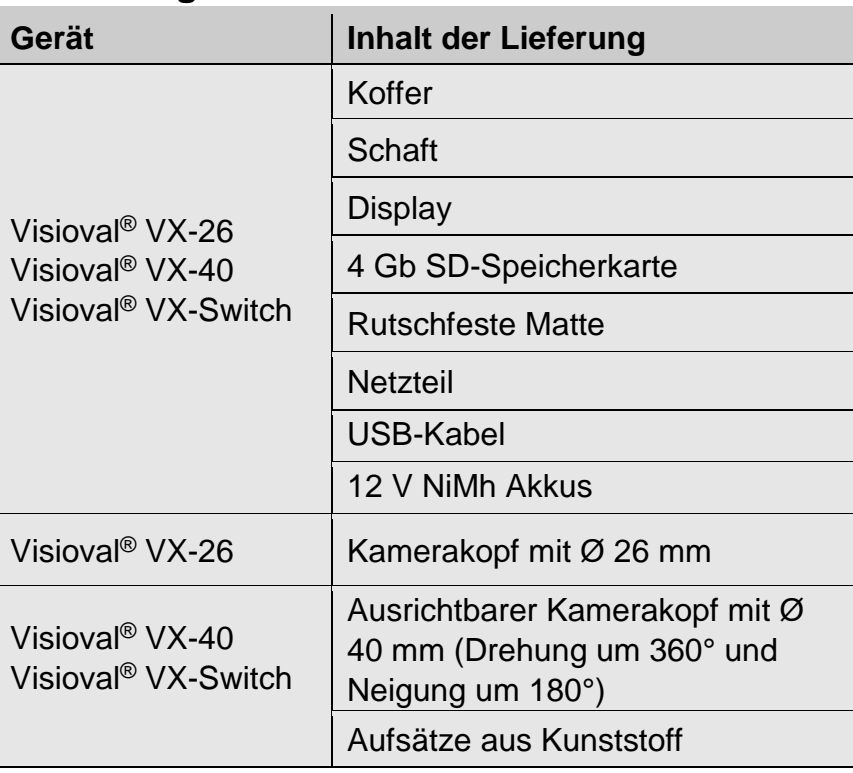

#### **1.6. Transport**

<span id="page-7-1"></span>Transportieren Sie das Gerät im dafür vorgesehenen Koffer, damit es nicht beschädigt wird.

## <span id="page-7-2"></span>**2. Wichtige Vorschriften**

#### **Schutz der Augen**

### **A** WARNUNG!

*Richten Sie den angeschlossenen Kamerakopf nicht direkt auf die Augen, wenn das Display eingeschaltet ist. Die LEDs leuchten sehr stark und können die Augen blenden.*

## **WARNUNG!**

*Wenn Sie einen Kameraschaft benutzen, achten Sie darauf, dass sie ihn kontrolliert führen. Schützen Sie vor allem Ihre Augen.*

#### **Arbeitsumgebung**

### **WARNUNG!**

*Die Kamera und der Benutzer müssen sich in einer stabilen Lage befinden, vor allem bei Arbeiten in großer Höhe, z.B. auf einem Dach.*

### **WARNUNG!**

*Vergewissern Sie sich, dass das zu untersuchende Rohr nicht unter Strom steht.*

### **Achtung!**

*Schieben Sie den Kamerakopf niemals in eine mit Öl oder Säure verschmutzte Umgebung. Drücken Sie niemals Hindernisse mit dem Kamerakopf und dem Schaft.*

#### **Betriebstemperatur**

## **Achtung!**

*Benutzen Sie das Display nicht bei Temperaturen über 40°C. Hohe Temperaturen können die Kamera beschädigen.*

#### **Dichtheit**

## **Achtung!**

*Nur der Kamerakopf und der Schaft sind dicht. Schützen Sie den Kofferinhalt vor Wasser!*

#### **Stoßfestigkeit**

## **Achtung!**

*Das Kamerasystem ist nicht stoßfest. Den Koffer nicht werfen oder fallen lassen!*

#### **Zubehör**

### **Achtung!**

*Nur Originalzubehör und -ersatzteile verwenden.*

#### **Starke Magnet- und Stromfelder**

*LES ZU BEACHTEN!* 

*Das Farbdisplay nicht in der Nähe von Fernsehtürmen, Mobilfunkgeräten oder sonstigen Quellen von Magnet- oder Stromfeldern benutzen, die Rauschen in den Bildern erzeugen könnten.*

#### **Äußere Einflüsse**

*LES ZU BEACHTEN!* 

*Äußere Einflüsse wie zum Beispiel statische Entladungen können zu Funktionsstörungen führen. In diesem Fall müssen Sie die Kamera aus- und wieder einschalten.*

### <span id="page-9-0"></span>**3. Modelle**

Die Palette der Visioval® VX Kameras umfasst mehrere Modelle. Die in dieser Anleitung beschriebenen Modelle weisen folgende Spezifikationen auf:

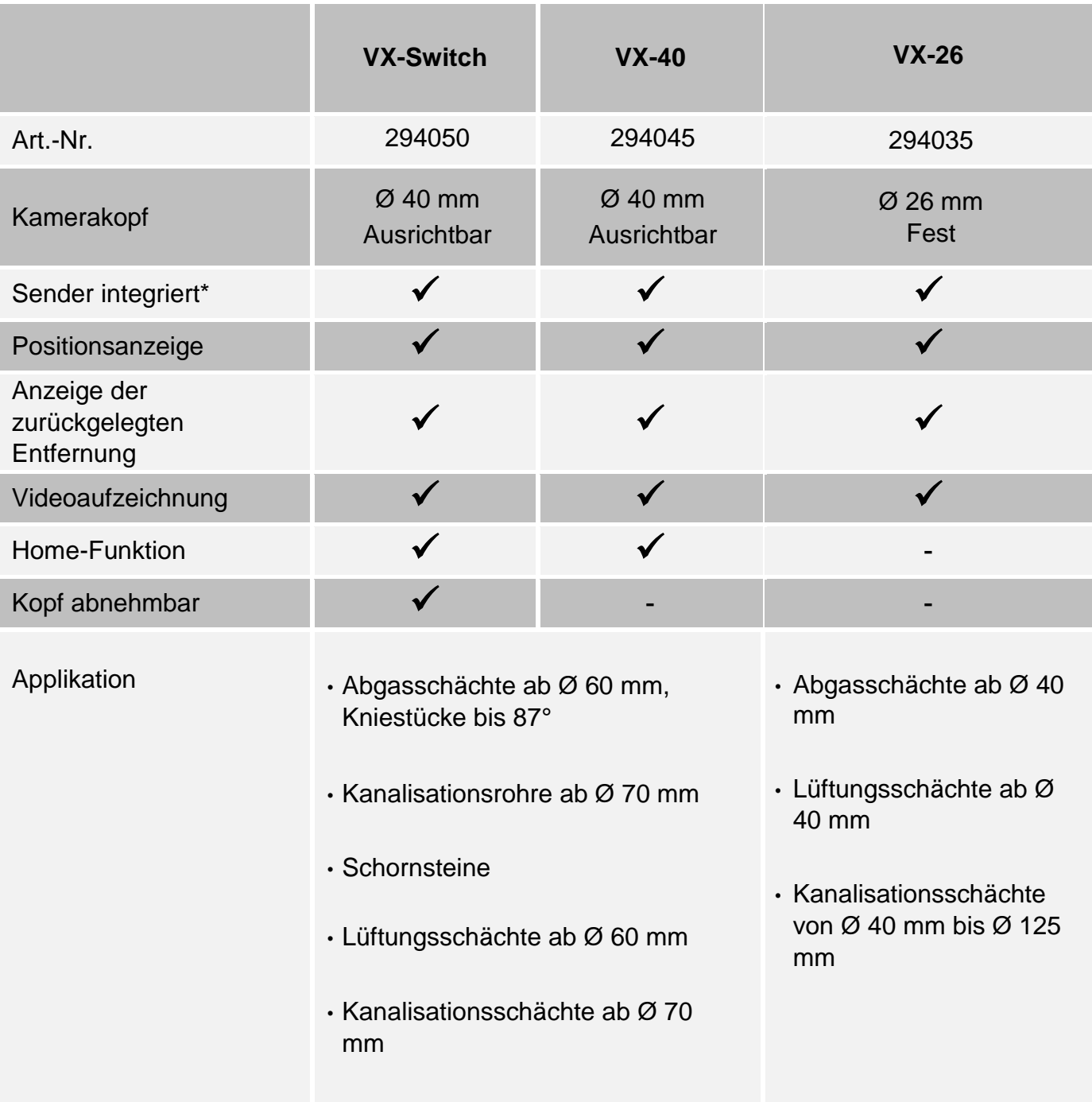

\*Der Benutzer kann den Sender im Menü ein- oder abschalten, siehe Kapitel 9.2.

## <span id="page-10-1"></span><span id="page-10-0"></span>**4. Technische Daten**

### **4.1. Display**

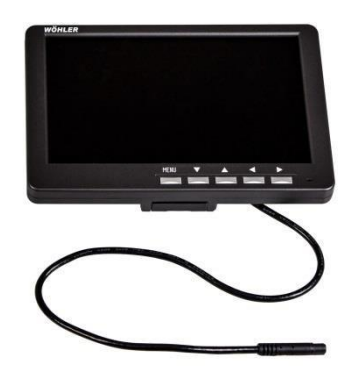

*Abb. 1: Display* 

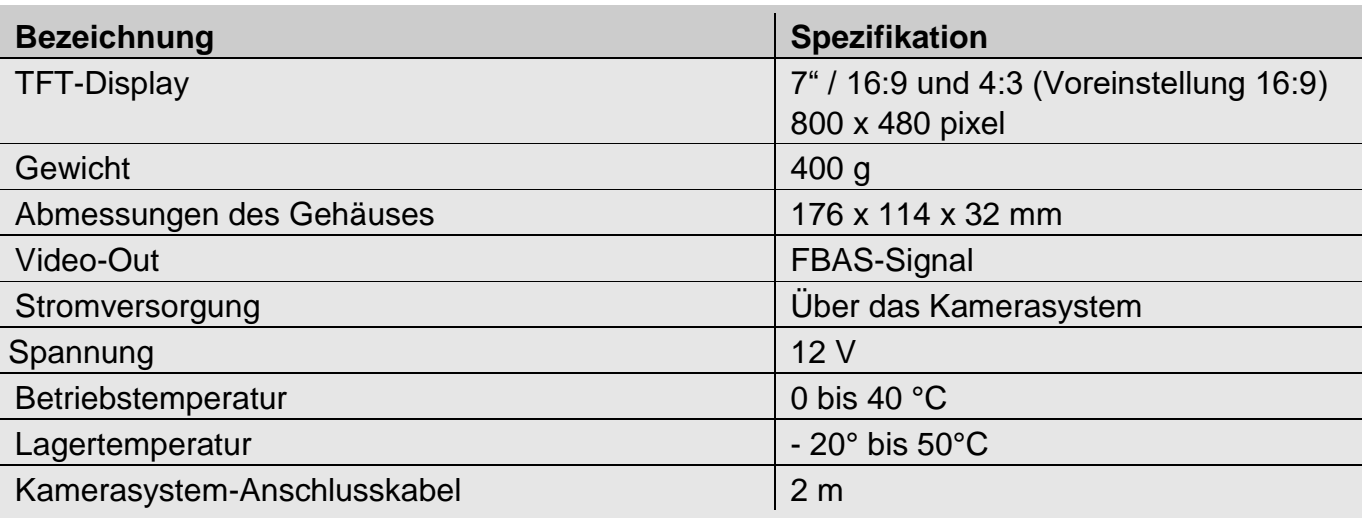

### <span id="page-10-2"></span>**4.2. Fester Kamerakopf Ø26 mm (VX-26)**

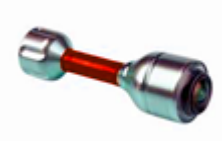

*Miniatur-Kamerakopf* 

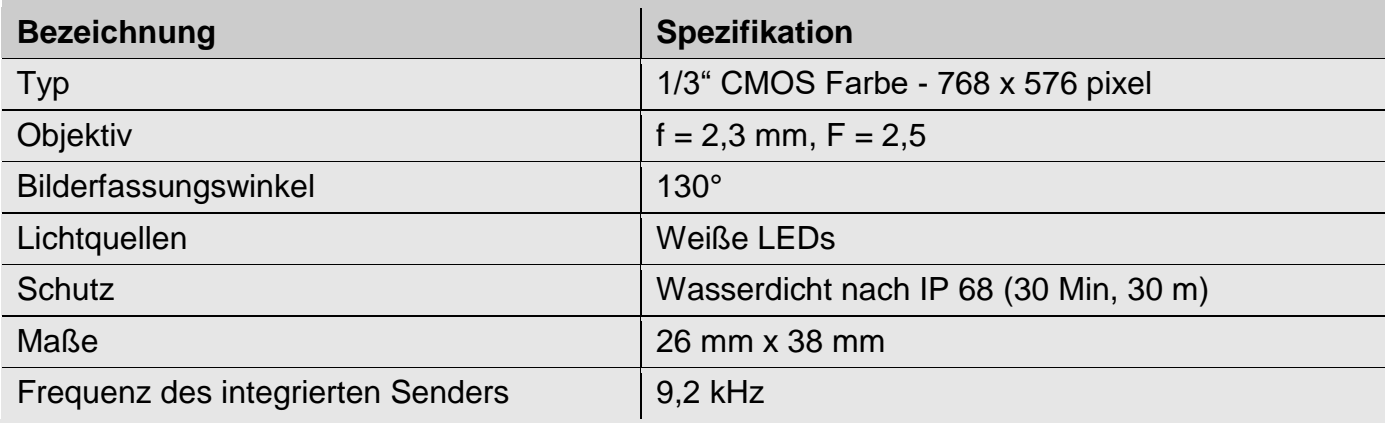

### <span id="page-11-0"></span>**4.3. Ausrichtbarer Kamerakopf Ø40 mm (Serien VX-40 und VX-Switch)**

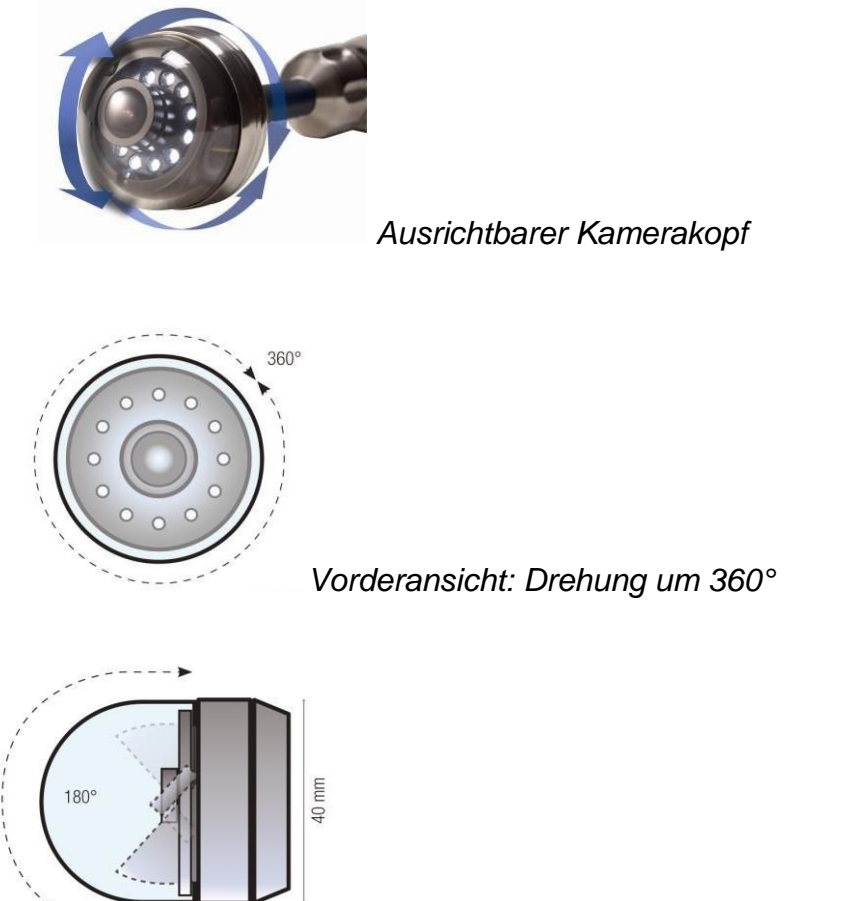

*Seitenansicht: Neigung um 180°*

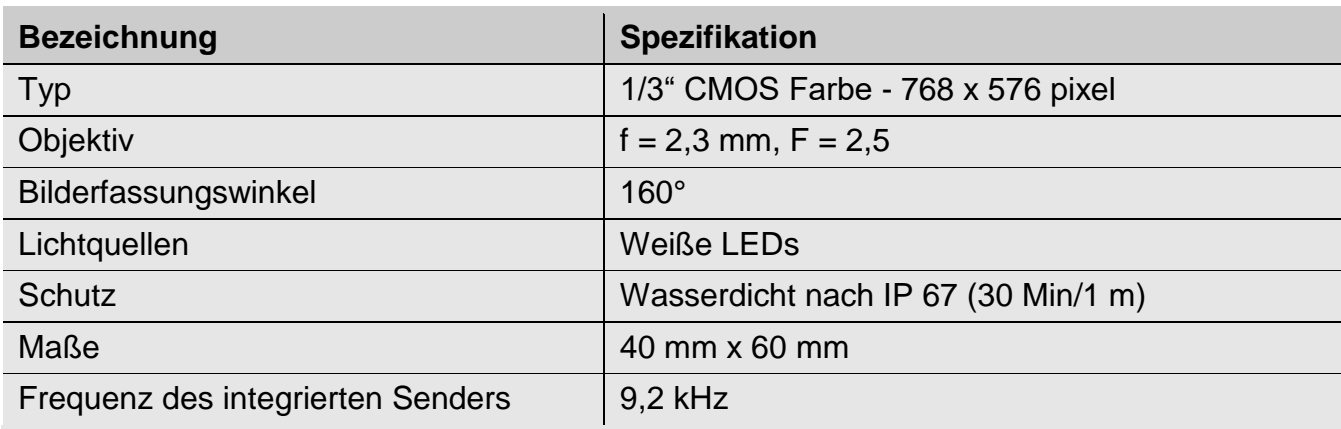

ь

### <span id="page-12-0"></span>**4.4. Biegsamer Schaft**

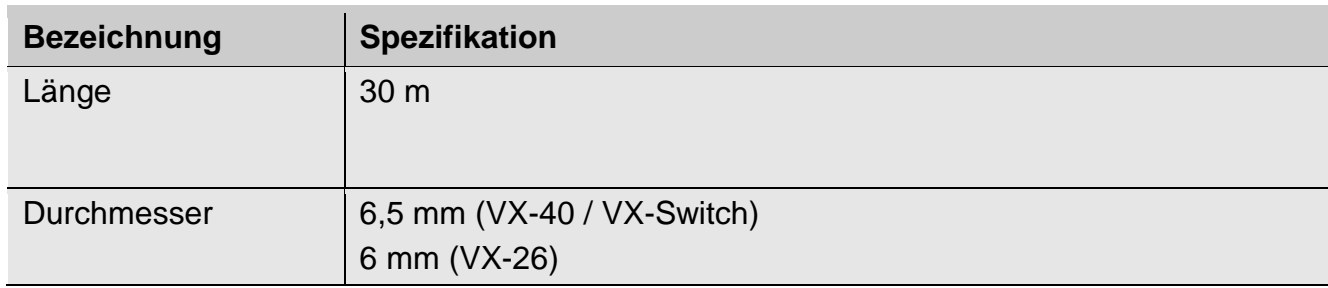

### <span id="page-12-1"></span>**4.5. Anzeige der zurückgelegten Entfernung**

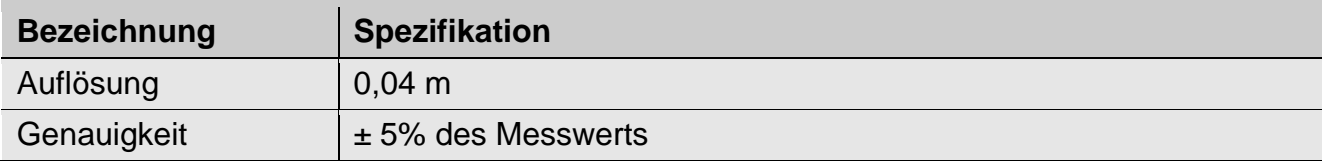

## <span id="page-12-2"></span>**4.6. Aufzeichnung**

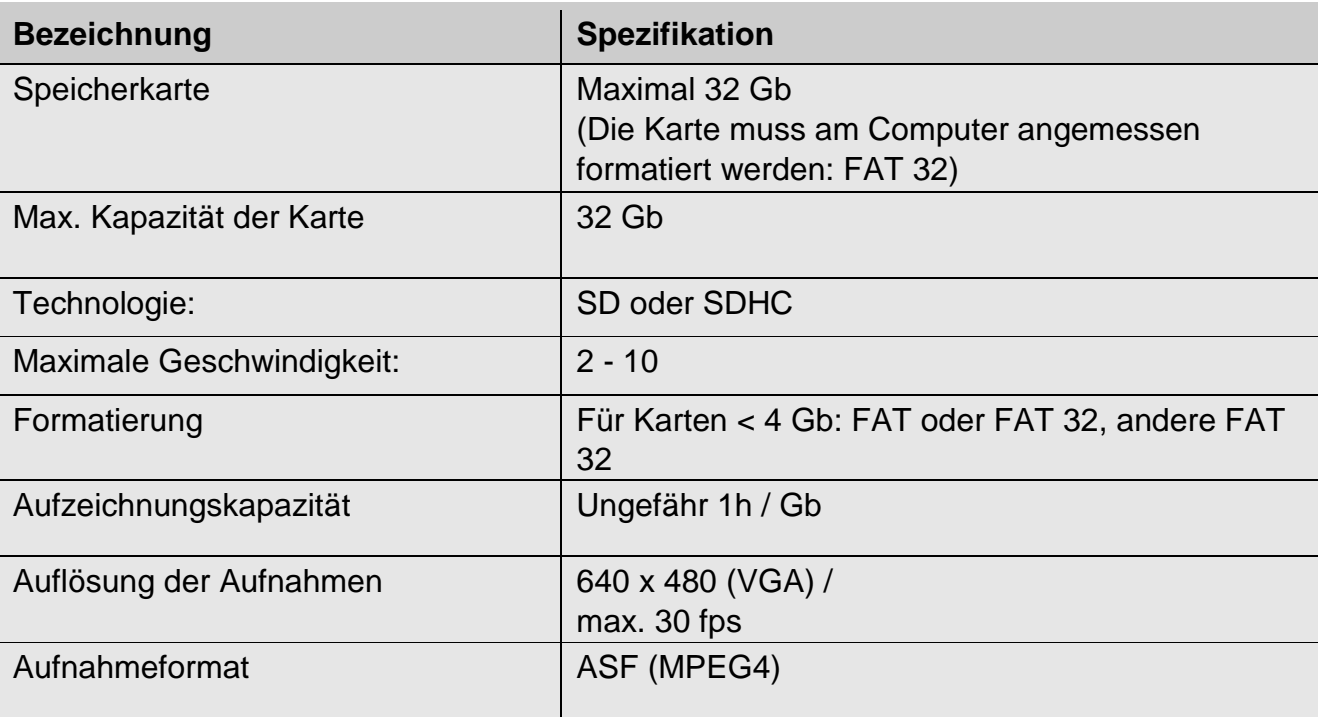

## <span id="page-13-1"></span><span id="page-13-0"></span>**5. Aufbau und Funktionsweise**

#### **5.1. Videoinspektionssystem**

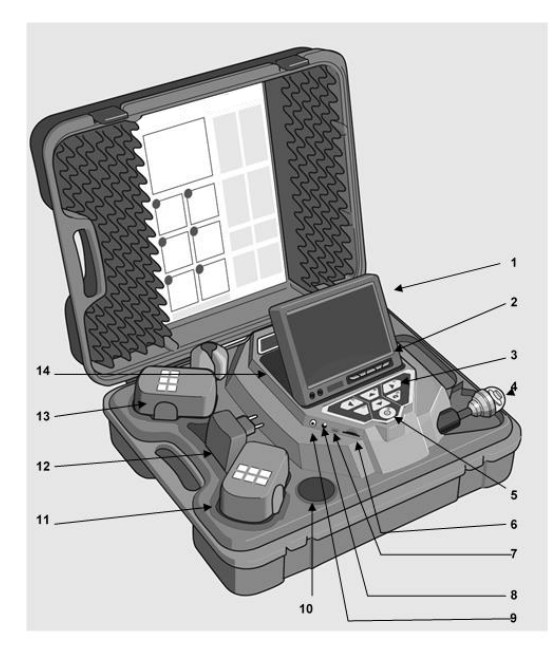

#### Erklärung der Teile

- 1. Display
- 2. Bedientasten des Displays
- 3. Tasten und Bedienelemente der Kamera mit den Aufzeichnungsfunktionen und Play Home-Funktion (mit Kamerakopf Ø40 mm), um den Kamerakopf in die gerade Position zu stellen, Menü zum Einstellen der Videoqualität.
- 4. Dichter Kamerakopf: Visioval® VX-40 / VX-Switch: Farbkamerakopf Ø40 mm, schwenk- und ausrichtbar
	- Visioval® VX-26: Farbkamerakopf mit Ø 26 mm
- 5. Systemschalter mit folgenden Funktionen
	- Ein / Aus (System)
	- Reset der Meterzählung
	- Esc
	- Löschen (im SHIFT-Modus)
- 6. Steckplatz für Speicherkarte
- 7. Mini-USB-Anschluss
- 8. Stromanschluss
- 9. Video-Out
- 10.Staufach für Zubehör
- 11.Reserve-Akku
- 12.Netzteil
- 13.Aktiver Akku
- 14.Staufach 2 für Zubehör

### <span id="page-14-0"></span>**5.2. Bedienfeld**

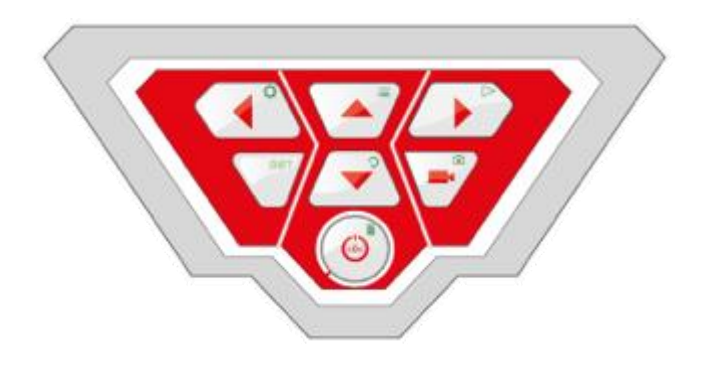

*Bedienfeld Visioval® VX*

Die Tasten haben folgende Funktionen:

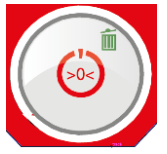

EIN-/AUS-Taste für das Kamerasystem (Kamera und Display) *ZU BEACHTEN! Wenn das Display eingeschaltet und der Akku geladen ist, leuchtet die Ein-Taste grün. Während der Aufladung blinkt die untere Umrandung der Ein-/Aus-Taste rot.*

#### **Funktionen der EIN-/AUS-Taste:**

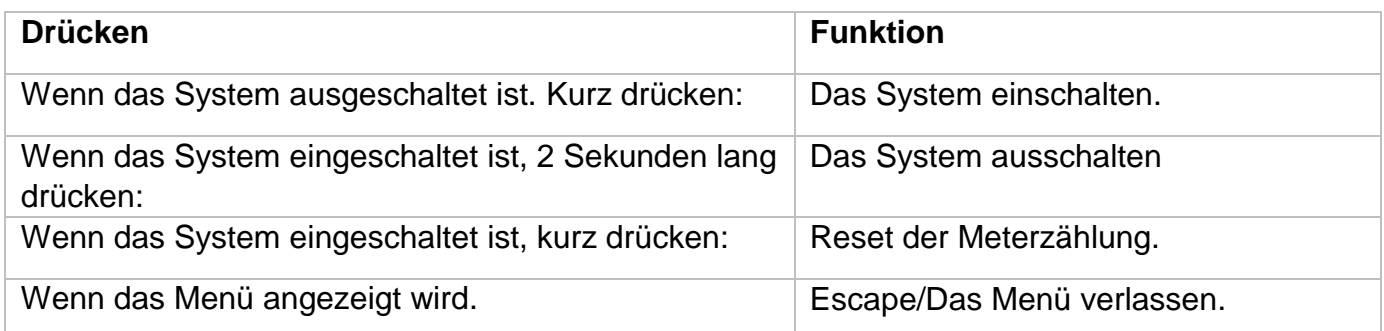

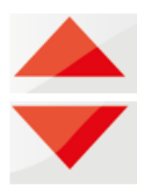

#### **Bedientasten des Kamerakopfes (Kamerakopf Ø40 mm)**

Um 180° kippen

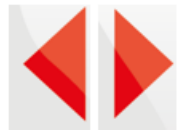

#### **Bedientasten des Kamerakopfes (Kamerakopf Ø40 mm)**

Den Kamerakopf um 360 ° schwenken

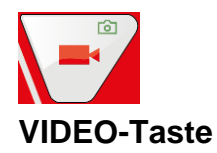

Die Videoaufzeichnung starten und stoppen

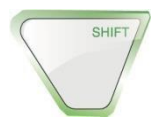

#### **SHIFT-Taste**

Die durch die grünen Symbole dargestellten Tastenfunktionen oben rechts von der Taste aktivieren.

### **ANMERKUNG!**

*Wenn der SHIFT-Modus aktiviert ist, leuchtet die SHIFT-Taste, und der Buchstabe S erscheint unten in der Mitte des Displays.*

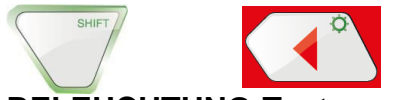

#### **BELEUCHTUNG-Taste**

Progressive Einstellung der Helligkeit des Kamerakopfes.

#### **LET ANMERKUNG!**

*Die Beleuchtung des Kamerakopfes kann in drei Stufen eingestellt werden. Wenn der Benutzer dreimal nacheinander auf die BELEUCHTUNG-Taste drückt, nimmt die Helligkeit bei jedem Druck auf die Taste zu. Nach dem vierten Druck auf die Taste kehrt die Beleuchtung wieder zur minimalen Stufe zurück.* 

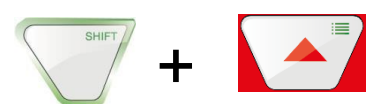

**MENU-Taste**  Einstellungen durchführen

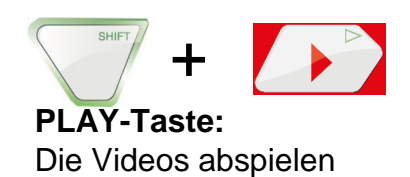

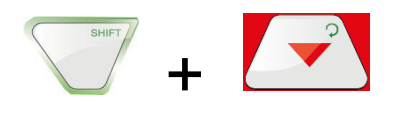

#### **HOME-Taste (nur bei Kamerakopf mit Ø40 mm)**

Stellen des Kamerakopfes in die gerade Position, Anzeige parallel zum Boden

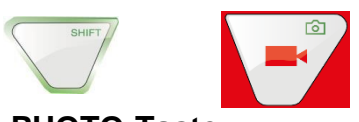

**PHOTO-Taste**

Ein Foto speichern/aufnehmen

**LET ANMERKUNG!** 

*Die Fotos werden im .jpg Format gespeichert und können am Computer von der SD-Karte wiedergegeben werden.* 

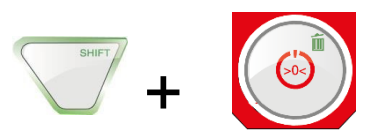

#### **LÖSCHEN-Taste**

Löscht ein Foto oder ein Video, nachdem es im PLAY-Modus ausgewählt wurde.

### <span id="page-16-0"></span>**5.3. Display**

<span id="page-16-1"></span>Im Display-Menü können das Display betreffende Einstellungen vorgenommen werden.

### **5.4. Display-Menü**

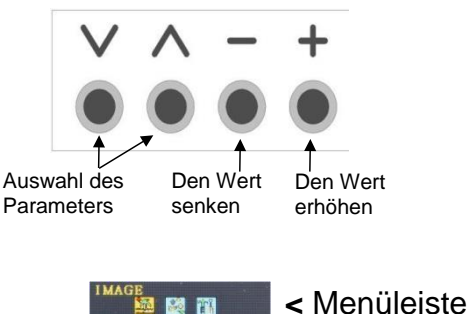

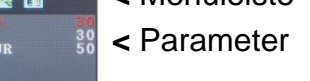

• Auf die Taste **MENU** drücken, um das Display-Menü zu aktivieren.

In der Menüleiste gibt es mehrere Symbole für die Untermenüs: Bild > Format > Option > OFF (Menü verlassen)

- Auf die Taste MENU drücken, um zwischen den Untermenüs zu wechseln.
- Auf "<sup>n"</sup> oder "<sup>v"</sup> drücken, um einen Parameter auszuwählen.
- Auf "–" drücken, um den Wert des Parameters zu verringern.
- Auf ..+ <sup>"</sup> drücken, um den Wert des Parameters zu erhöhen.

#### <span id="page-17-0"></span>5.5. **Untermenü "Bild" 5.5.1. Die Sprache auswählen**

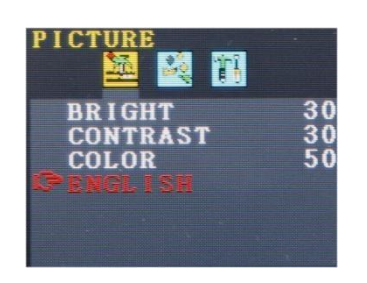

Die folgenden Sprachen stehen für das Display-Menü zur Verfügung: Englisch, Deutsch, Französisch, Spanisch, Portugiesisch, Italienisch, Niederländisch, Russisch und Chinesisch.

- Auf die Taste **MENU** drücken, um das erste Symbol auszuwählen (Picture).
- Auf **˅** drücken, bis der letzte Parameter erreicht wird.
- Auf **+** drücken, um die Sprache auszuwählen.

#### **5.5.2. Einstellung des Bildes im Display-Menü**

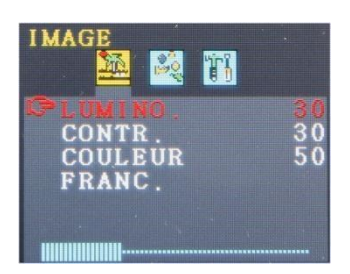

Im Untermenü "Bild" können Sie die Helligkeit, den Kontrast und die Farbe zwischen 0 und 100 einstellen.

**ANMERKUNG!** *Die Standardeinstellungen sind: Helligkeit: 30 Kontrast: 30 Farbe: 50* 

Ein Balken unter den Parametern zeigt den Wert an. **ANMERKUNG!** 

*Wenn der Kamerakopf mit Ø 26 mm oder Ø 40mm angeschlossen ist, können Sie die Einstellungen auch über das Kameramenü vornehmen, siehe Kapitel 6.*

#### <span id="page-17-1"></span>5.6. Untermenü "Format"

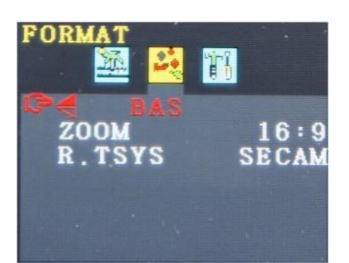

Im Untermenü "Format" kann der Benutzer die Anzeige des Displays drehen, das Displayformat 16:9 auf 4:3 ändern oder das Videoformat auswählen.

• Auf die Taste **MENU** drücken, um das zweite Symbol auszuwählen (Format).

### **!** ACHTUNG!

Wir empfehlen, die Anzeige des Displays nicht zu drehen! Drehen Sie die Anzeige nur, wenn dies zum Sehen absolut notwendig ist.

#### **5.6.1. Die Anzeige des Displays drehen**

Auf **v** drücken, bis der erste Parameter erreicht wird (NIEDRIG).

Wenn "NIEDRIG" aktiviert ist, kann der Benutzer das Display von der Bedienfeldseite aus betrachten. Wir empfehlen, es nicht zu ändern.

Nur wenn dies absolut notwendig ist, drücken Sie auf +, um "normal" (Drehung um 180°), niedrig reflektiert, normal reflektiert auszuwählen.

#### **5.6.2. Das Format des Displays ändern**

Im Untermenü "Format" auf v drücken, bis der zweite Parameter erreicht wird (Zoom).

• Auf **+** oder **–** drücken, um zum Bildformat 16:9 oder 4:3 oder FIT zu wechseln.

#### **ANMERKUNG!**

*Wenn Sie das Format 16:9 oder 4:3 wählen, gibt es am Display Ränder neben dem Video. Wenn Sie FIT wählen, passt sich das Video an das Display an.*

#### **5.6.3. Auswahl des Videostandards**

Im Untermenü R.TSYS kann der Benutzer zwischen den Formaten PAL > NTSC > SECAM > AUTO wählen. Diese Einstellungen wirken sich nur auf das Display aus. Die Originaleinstellung ist "AUTO".

### **ACHTUNG!**

<span id="page-18-0"></span>Wir raten dringend davon ab, die Originaleinstellung zu ändern.

### **5.7. Auto off des Menüs**

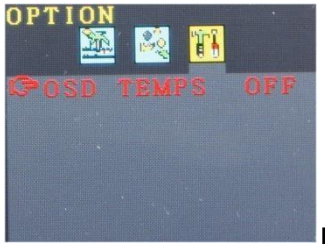

Im Untermenü "Option" kann eine Funktion aktiviert werden, damit das Display-Menü automatisch ausgeht.

• Auf **M** drücken, um das letzte Symbol auszuwählen (Option).

• Auf + oder - drücken, um die Zeit auszuwählen, nach der das Display-Menü ohne Benutzeraktion automatisch ausgeht: 5 s > 10 s > OFF.

咚  *HINWEIS! Die Originaleinstellung ist OFF, d.h. das Display-Menü geht nicht automatisch aus.*

## <span id="page-19-1"></span><span id="page-19-0"></span>**6. Einstellungen über das Kameramenü**

**6.1. Einstellungen**

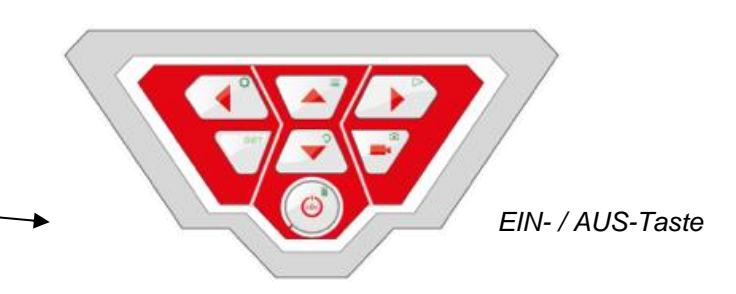

• Zum Einschalten des Gerätes kurz auf die EIN-/AUS-Taste unten im Bedienfeld drücken.

• Nach dem Einschalten des Gerätes leuchtet die Umrandung der Einschalttaste grün. Das Videobild erscheint nach ungefähr 5 Sekunden am Display.

• Nach dem Einschalten auf die SHIFT-Taste drücken.

Die grüne Umrandung der SHIFT-Taste leuchtet jetzt und der Buchstabe **S** erscheint in der Mitte im unteren Teil des Displays. So können Sie erkennen, dass Sie sich im Shift-Menü befinden. Alle Tasten haben jetzt die Funktion des grün markierten Symbols.

• Auf die Menu-Taste drücken $\mathbf{F}$ 

Das Menü erscheint mit 4 Untermenüs am Display.

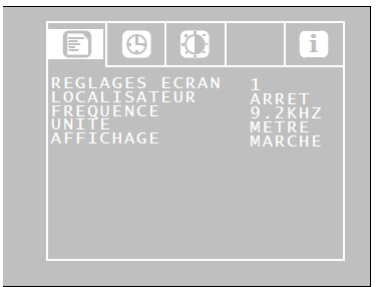

Konfigurationsmenü

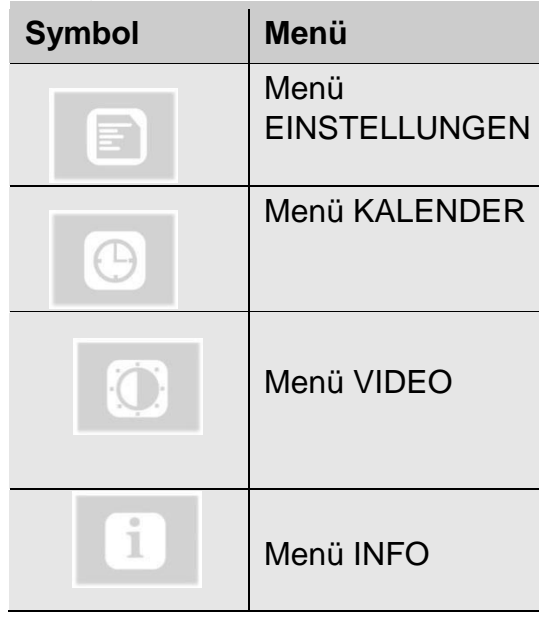

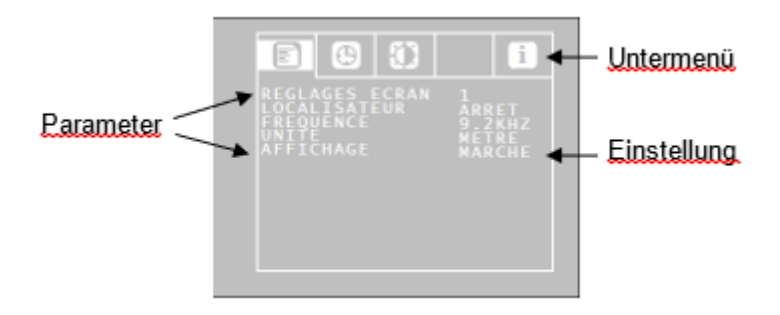

Mit den Pfeilen nach oben/nach unten bis zum gewünschten Parameter gehen und mit den Pfeilen nach links/nach rechts die gewünschten Einstellungen auswählen.

- Wenn es ein Diskettensymbol gibt, drücken Sie zum Bestätigen der Auswahl auf die Diskette.
- Wenn es kein Diskettensymbol gibt, drücken Sie auf die EIN-/AUS-Taste, um die Auswahl zu bestätigen und das Menü zu verlassen.

Die folgenden Parameter sind verfügbar:

#### **6.1.1. Konfigurationsmenü**

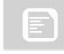

### **Display-Einstellungen**

Der Benutzer kann zwischen 3 vordefinierten Display-Einstellungen wählen. Die Display-Einstellungen 1 und 2 können allerdings nicht geändert werden.

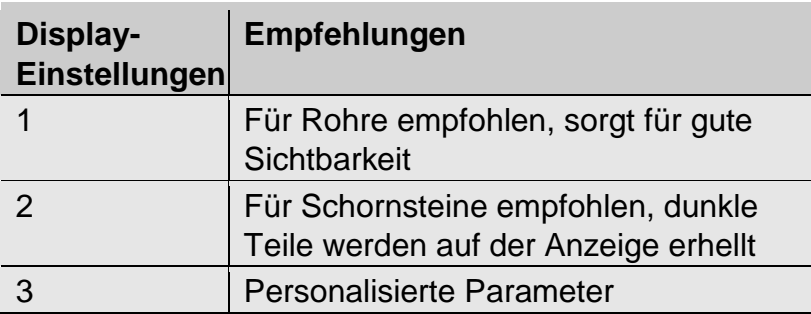

#### Zum Definieren der Display-Einstellungen 3 folgendermaßen vorgehen:

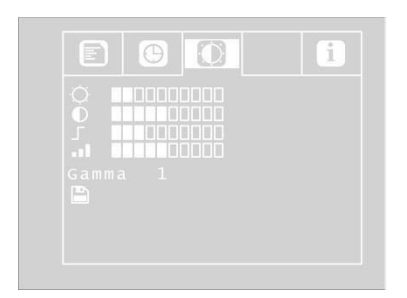

#### *Frei konfigurierbare Video-Einstellparameter*

Mit dem Pfeil nach oben bis zur Option MENU heruntergehen und mit dem Pfeil nach rechts die Option Display-Einstellungen wählen.

Folgende Einstellungen vornehmen:

- ☼ Helligkeit
- Klarheit der Konturen  $\bullet$
- Sättigung al

Gamma: Einstellung der Gammakurve (0-3)

*ANMERKUNG! Die Einstellung der Gammakurve wirkt sich auf die Verteilung der Helligkeit aus.* 

Zum Abspeichern der Einstellungen mit dem Pfeil nach unten auf das Diskettensymbol heruntergehen, das sich unter den Parametern befindet. Auf den Pfeil nach links oder nach rechts drücken.

Die Einstellungen sind jetzt als Display-Einstellungen 3 abgespeichert.

• Mit den Richtungspfeilen in das Menü zurückkehren.

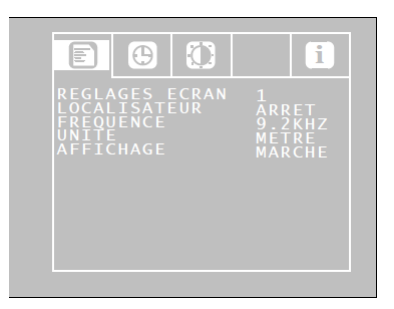

*Konfigurationsmenü*

#### **ORTUNGSSYSTEM: EIN/AUS**

Über diese Option kann der Benutzer den in den Kamerakopf integrierten Sender ein- oder ausschalten. Das Virax-Ortungssystem kann den Kamerakopf anhand der Signale des Senders orten.

Ein: Der Sender ist aktiviert. / Aus: Der Sender ist deaktiviert.

*ANMERKUNG!* Die Kamera verbraucht weniger Strom, wenn der Sender aus ist. In diesem Fall kann der Kamerakopf aber nicht geortet werden.

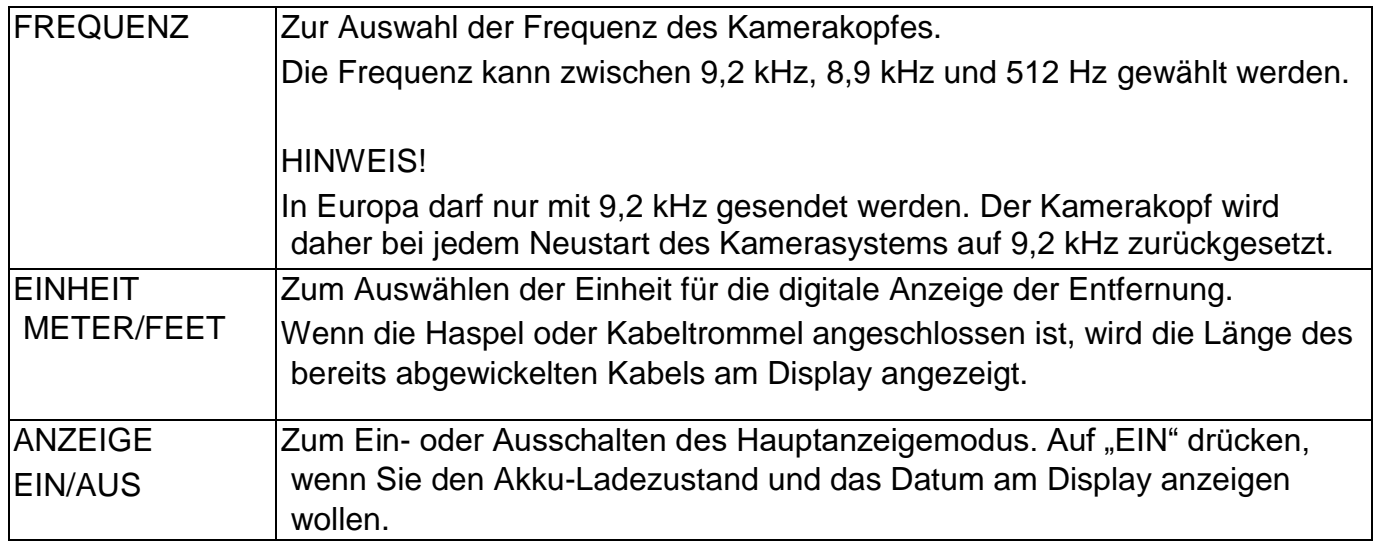

#### **6.1.2. Menü KALENDER**

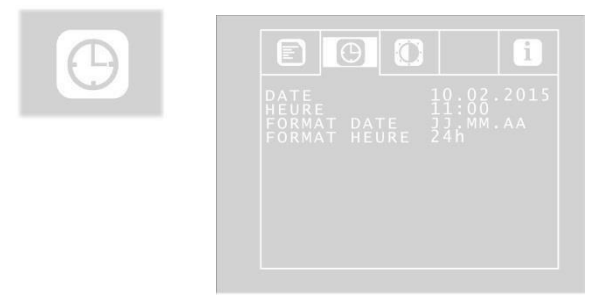

Mit den Richtungspfeilen in das Menü KALENDER gehen. Hier können Sie folgende Einstellungen vornehmen:

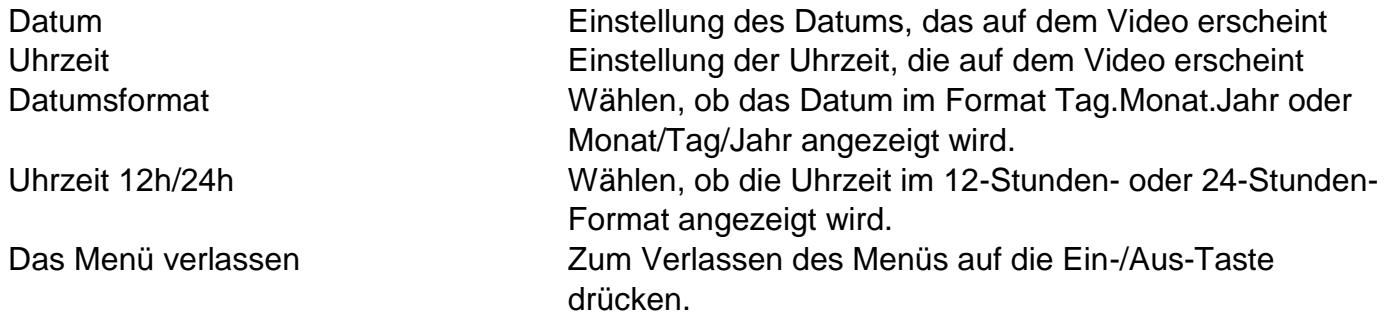

Im Menü DISPLAY-EINSTELLUNGEN können Sie die Einstellungen beliebig definieren. Die Einstellungen werden als EINSTELLUNGEN abgespeichert.

### <span id="page-23-0"></span>**6.2. Menü DISPLAY-EINSTELLUNGEN**

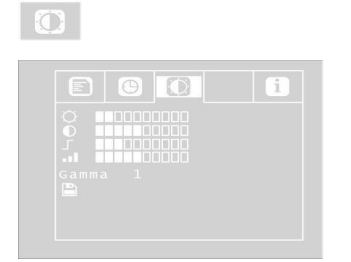

Im Menü DISPLAY-EINSTELLUNGEN können Sie die Einstellungen beliebig definieren. Die Einstellungen werden als DISPLAY-EINSTELLUNGEN 3 abgespeichert.

Wenn Sie etwas in diesem Menü ändern, werden die Display-Einstellungen 3 im Menü KONFIGURATION automatisch aktiv. Zum Festlegen der Einstellungen folgendermaßen vorgehen:

- Mit dem Pfeil nach oben bis zur Option MENU heruntergehen und mit dem Pfeil nach rechts die Option Display-Einstellungen wählen.
- Folgende Einstellungen vornehmen:
- ☼ Helligkeit
- **D** Kontrast
- Klarheit der Konturen
- Gamma-Sättigung: Einstellung der Gammakurve (0-3)

*ANMERKUNG! Die Einstellung der Gammakurve wirkt sich auf die Verteilung der Helligkeit aus.* 

Zum Abspeichern der Einstellungen mit dem Pfeil nach unten auf das Diskettensymbol heruntergehen, das sich unter den Parametern befindet. Auf den Pfeil nach links oder nach rechts drücken.

Die Einstellungen sind jetzt als Display-Einstellungen 3 abgespeichert.

#### **6.2.1. INFO-Menü**

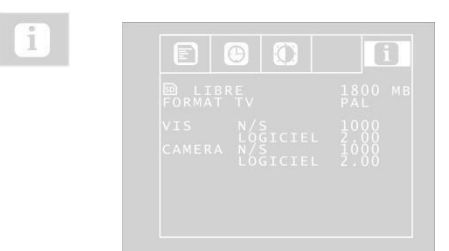

Das INFO-Menü liefert Ihnen Informationen über das Kamerasystem. Frei: Informationen über den freien Speicherplatz auf der SD-Karte. TV-FORMAT: TV-Format des Kamerakopfes (PAL oder NTSC) VIS S/N: Seriennummer des VIS-Kamerasystems SOFTWARE: Softwareversion des Kamerasystems KAMERA S/N: Seriennummer des Kamerakopfes KAMERA Software: Softwareversion des Kamerakopfes

### <span id="page-24-1"></span><span id="page-24-0"></span>**7. Anzeigen am Display**

### **7.1. Anzeige der Position des Kamerakopfes**

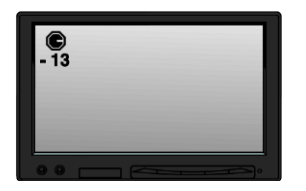

*Nadelsymbol*

Ein **Nadelsymbol** oben links gibt permanent die Richtung der Schwerkraft an, d.h. die Richtung zum Boden. So kann der Benutzer erkennen, wo im Rohr oben und unten ist.

Wenn der Kamerakopf vertikal nach oben steht, erscheint ein Kreis auf dem Symbol. Wenn der Kamerakopf vertikal nach unten steht, erscheint ein Kreuz auf dem Symbol.

#### *Neigungsgrad*

Die Gradanzeige darunter gibt die Neigung des Rohrs an. Beispiel der Abbildung: - 13 ° entspricht einem Winkel von 13 °.

*ANMERKUNG! Beispiel: Der Kamerakopf steht vertikal nach oben: + 90° Der Kamerakopf steht vertikal nach unten: - 90 ° Der Kamerakopf steht parallel zum Boden: 0°*

### <span id="page-25-0"></span>**7.2. Datum und Uhrzeit**

Das Datum und die Uhrzeit werden unten rechts am Display angezeigt und erscheinen so auf dem aufgezeichneten Video.

### <span id="page-25-1"></span>**7.3. Fehlende Speicherkarte**

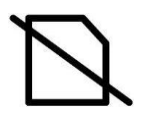

Wenn die SD-Karte nicht in das Display eingesteckt ist, erscheint ein durchgestrichenes Symbol der SD-Karte am Display. Das Symbol verschwindet, sobald Sie eine Karte in das Display einstecken.

## <span id="page-25-3"></span><span id="page-25-2"></span>**8. Vorbereitung für die Benutzung**

### **8.1. Ladungen der Akkus**

#### **WARNUNG! Verletzungsgefahr bei falschem Umgang mit den Akkus!**

Das Akkufach nicht öffnen.

Explosionsgefahr, wenn die Akkus Feuer oder hohen Temperaturen ausgesetzt werden. Bei unsachgemäßer Benutzung der Akkus können Flüssigkeiten austreten. Niemals aus den Akkus auslaufende Flüssigkeit berühren. Wenn Sie mit der Flüssigkeit in Berührung kommen, die betreffende Hautpartie mit reichlich Wasser abspülen. Wenn Flüssigkeit in die Augen gelangt, das Auge mit Wasser spülen und so schnell wie möglich einen Arzt hinzuziehen!

### **WARNUNG! Stromschlaggefahr!**

Den Adapter niemals mit feuchten Händen berühren! Die Stromversorgung vor Wasser und vor Feuchtigkeit schützen! Das Ladegerät nicht durch Ziehen am Kabel aus der Steckdose ziehen! Die Steckdose nicht benutzen, wenn die Spannung nicht richtig für das Gerät ist!

# **!** ACHTUNG!

Wenn Sie die Kamera nicht regelmäßig benutzen, sollten Sie den Akku nach 6 Wochen vollständig entladen und danach vollständig aufladen.

#### **Akku-Ladezustand**

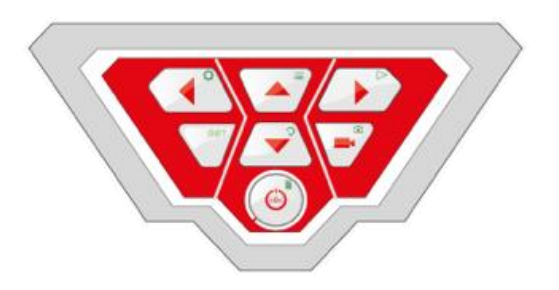

*EIN-/AUS-Taste mit blinkender Umrandung.*

Wenn die Kamera eingeschaltet ist, wird der Ladezustand des Akkus oben rechts am Display angezeigt. Diese Anzeige blinkt, wenn der Akku fast entladen ist. Wenn der Ladezustand weiter sinkt, blinkt die Umrandung der Ein-Taste rot und das Display geht automatisch aus. Die Kamera kann erst wieder eingeschaltet werden, wenn der Akku gewechselt oder über das Netzteil aufgeladen wird.

#### **Akku laden**

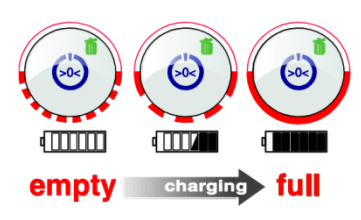

Den Akku folgendermaßen aufladen:

Das entsprechende Netzteil zuerst an den Ladeanschluss des Geräts und dann an das Stromnetz anschließen. Während der Aufladung blinkt die untere Umrandung der Ein-/Aus-Taste rot. Wenn die Ladung beendet ist, hört der untere Teil der Umrandung auf zu blinken und leuchtet, solange das Netzteil nicht entfernt wird.

<span id="page-26-0"></span>*ANMERKUNG! Die Betriebsdauer des Akkus beträgt ungefähr 120 Minuten*

#### **8.2. Arbeitsposition**

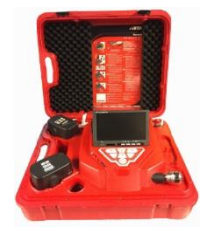

**WARNUNG!**

**Die Kamera muss sich vor allem bei Arbeiten in der Höhe in einer stabilen Position auf einer ebenen und trockenen Fläche befinden.** Wegen seines Gewichtes kann der Koffer bei einem Sturz erhebliche Personen- und Sachschäden verursachen.

Den Koffer so abstellen, dass die Pfeile an den roten Verschlüssen nach oben zeigen.

- An den Verschlüssen ziehen und den Koffer öffnen.
- Das Display in die gewünschte Arbeitsposition bringen.

*ANMERKUNG! Wenn Ihre Arbeitsposition dies erforderlich macht, können Sie das Display vom Träger lösen und außerhalb des Koffers platzieren. Das Anschlusskabel zwischen Koffer und Display ist 2 m lang.*

### <span id="page-27-1"></span><span id="page-27-0"></span>**9. Benutzung**

### **9.1. Inbetriebnahme des Systems und des Displays**

Die SD-Karte in den Steckplatz am Computer einstecken (max. 32 Gb).

*ANMERKUNG! Wenn Sie nicht die Speicherkarte der Lieferung benutzen, muss die Karte vor der Benutzung am Computer formatiert werden.*

Die Speicherkarte wird folgendermaßen formatiert:

- Die Karte in den Steckplatz am Computer einstecken.
- Im Explorer Ihres Computers die Speicherkarte aus den mobilen Peripheriegeräten auswählen, mit der rechten Maustaste klicken und "Formatieren" auswählen.
- FAT (Standard) und 32 Kilobyte auswählen, siehe technische Daten, Kapitel 4.6.)
- Zum Einschalten des Gerätes kurz auf die EIN-/AUS-Taste unten im Bedienfeld drücken.
- Nach dem Einschalten des Gerätes leuchtet die Umrandung der Einschalttaste grün. Das Videobild erscheint nach ungefähr 5 Sekunden am Display.

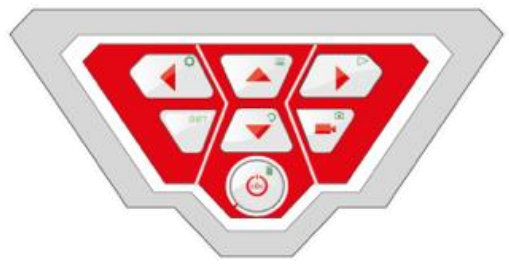

*EIN- / AUS-Taste*

### <span id="page-27-2"></span>**9.2. Einstellungen über das Menü**

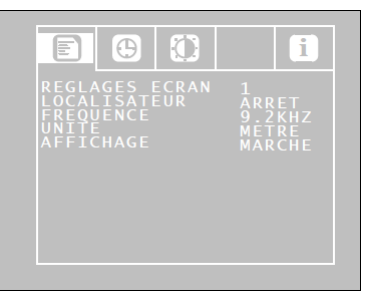

 *Konfigurationsmenü* 

• Auf die Menu-Taste drücken  $\equiv$ 

Das Menü erscheint auf der Seite des Displays.

#### **ANMERKUNG!**

*Wenn Sie nicht den mit dem Koffer gelieferten Kamerakopf benutzen, ist das Menü eventuell nicht aktiv.*

Unter dem Menü erscheinen die Seriennummer der Kamera (S/N), die Seriennummer des Kamerakopfes (CAM) und die Version der internen Software der Kamera am Display.

- Mit den Pfeilen nach oben/nach unten bis zum gewünschten Parameter gehen und mit den Pfeilen nach links/nach rechts die gewünschten Einstellungen auswählen.
- Auf die EIN-/AUS-Taste drücken, um die Auswahl zu bestätigen und das Menü zu verlassen.

Die folgenden Parameter sind verfügbar:

**Video:** Der Benutzer kann zwischen 3 vordefinierten Video-Einstellungen wählen. Die Parameter Video 1 und Video 2 können nicht geändert werden.

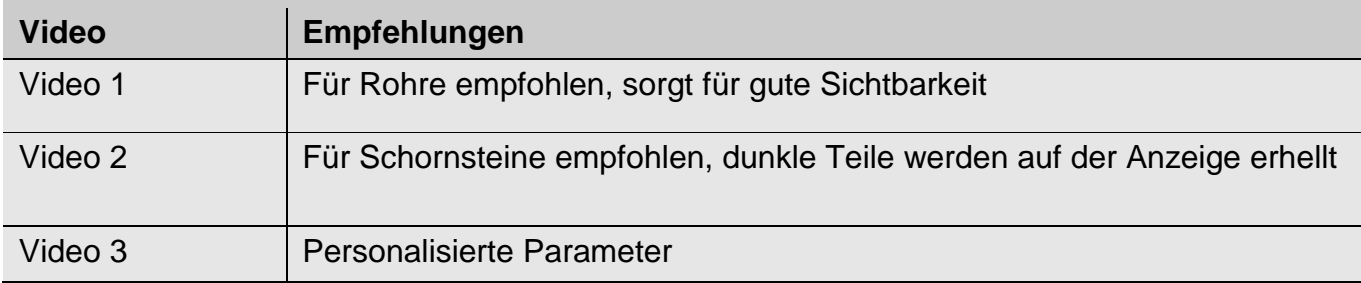

Zum Definieren der Voreinstellungen "Video 3" folgendermaßen vorgehen:

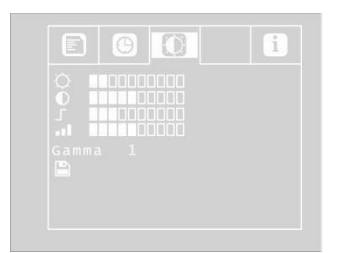

*Frei konfigurierbare Video-Einstellparameter 3*

Mit dem Pfeil nach oben bis zur Option MENU heruntergehen und mit dem Pfeil nach rechts die Option Video wählen.

Folgende Einstellungen vornehmen:

- ☼ : Helligkeit
- : Kontrast
- : Klarheit der Konturen
- .I : Sättigung

Gamma: Einstellung der Gammakurve (0-3)

*ANMERKUNG! Die Einstellung der Gammakurve wirkt sich auf die Verteilung der Helligkeit aus.*

Zum Abspeichern der Einstellungen mit dem Pfeil nach unten auf das Diskettensymbol heruntergehen, das sich unter den Parametern befindet. Auf den Pfeil nach links oder nach rechts drücken.

Die Einstellungen sind jetzt im Parameter Video 3 abgespeichert. Das Diskettensymbol blinkt während der Abspeicherung.

Mit den Richtungspfeilen in das Menü zurückkehren.

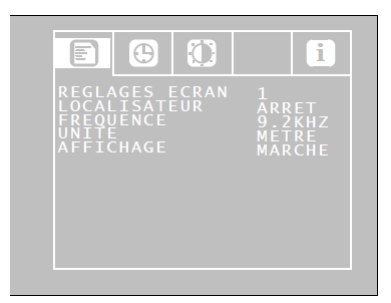

*Menü*

#### **Ort. OFF/ON:**

Über diese Option kann der Benutzer den in den Kamerakopf integrierten Sender ein- oder ausschalten. Das Visioval® VX Ortungssystem kann den Kamerakopf anhand der Signale des Senders orten.

- ON: Der Sender ist aktiviert.
- OFF: Der Sender ist deaktiviert.

*ANMERKUNG!* Nach der Inbetriebnahme der Kamera ist der Sender immer abgeschaltet, weil die Kamera so weniger Strom verbraucht.

Vor dem Orten des Kamerakopfes mit dem Ortungssystem muss der Sender deshalb aktiviert werden.

#### **OSD ON/OFF**

Zum Ein- oder Ausschalten des Hauptanzeigemodus (On Screen Display). Auf "ON" drücken, wenn Sie den Akku-Ladezustand und das Datum am Display anzeigen wollen. Mit den Richtungspfeilen in das Konfigurationsmenü gehen. Hier können Sie folgende Einstellungen vornehmen:

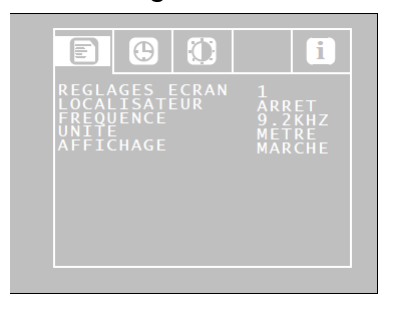

*Einstellungen des Konfigurationsmenüs*

**Datum:** Einstellung des Datums, das auf dem Video erscheint

**Uhrzeit:** Einstellung der Uhrzeit, die auf dem Video erscheint

**Meter / Fuß:** Definieren, ob die Entfernungsmessungen in Metern oder in Fuß am Display angezeigt werden.

**Datumsformat:** Wählen, ob das Datum im Format Tag.Monat.Jahr oder Monat/Tag/Jahr angezeigt wird.

**Uhrzeit 12h/24h:** Wählen, ob die Uhrzeit im 12-Stunden- oder 24-Stunden-Format angezeigt wird.

**Das Menü verlassen:** Zum Verlassen des Menüs auf die Start-Taste drücken.

### <span id="page-30-0"></span>**9.3. Inspektion**

Gleichmäßig, ohne plötzliche Bewegungen und sanft am flexiblen Schaft ziehen und die Kamera bis in den Inspektionsbereich drücken.

**Achtung!** *Nicht am Schaft in der Endlage ziehen. Nicht über scharfe Kanten biegen oder ziehen.*

**Achtung!** *Den Schaft vor dem Aufrollen mit einem sauberen und trockenen Tuch abwischen.*

### <span id="page-30-1"></span>**9.4. Home-Funktion (nur bei Kamerakopf mit Ø40)**

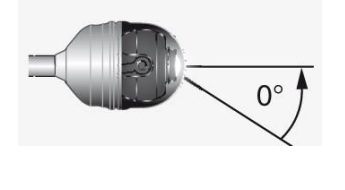

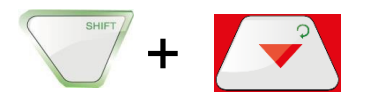

Mit der Home-Funktion wird der Kamerakopf automatisch in der geraden Position gehalten, sodass die Kamera "nach vorne schaut".

Außerdem kann der Kamerakopf mit der HOME-Taste so eingestellt werden, dass die Anzeige parallel zum Boden erscheint. (Diese Funktion ist nicht verfügbar, wenn der Kamerakopf um 90° nach oben oder nach unten steht. In diesem Fall wird nur die Optik nach vorne gerichtet.) Zum Aktivieren der Home-Funktion drücken Sie auf die SHIFT-Taste und dann auf die HOME-Taste.

### <span id="page-30-2"></span>**9.5. Einstellung der Helligkeit des Kamerakopfes**

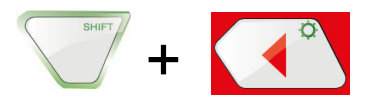

Zum Einstellen der Helligkeit auf die Tasten SHIFT und BELEUCHTUNG drücken.

*ANMERKUNG! Die Beleuchtung des Kamerakopfes kann in drei Stufen eingestellt werden. Wenn der Benutzer dreimal nacheinander auf die BELEUCHTUNG-Taste drückt, nimmt die Helligkeit bei jedem Druck auf die Taste zu. Nach dem vierten Druck auf die Taste kehrt die Beleuchtung wieder zur minimalen Stufe zurück.*

### <span id="page-31-0"></span>**9.6. Videoaufzeichnung**

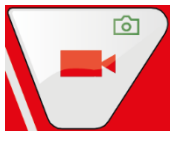

Zum Starten einer Videoaufzeichnung auf die Taste Videoaufzeichnung drücken.

Während der Aufzeichnung blinkt die Umrandung der VIDEO-Taste rot, und ein roter Punkt erscheint am Display.

Erneut auf die Taste Videoaufzeichnung drücken, um die Aufzeichnung zu stoppen. Das Video ist jetzt im ASF-Format auf der Speicherkarte abgespeichert.

## **!**<br>ACHTUNG!

*Sicherstellen, dass die Stromversorgung während der Aufzeichnung nicht unterbrochen wird.* 

### <span id="page-31-1"></span>**9.7. Abspielen des Videos**

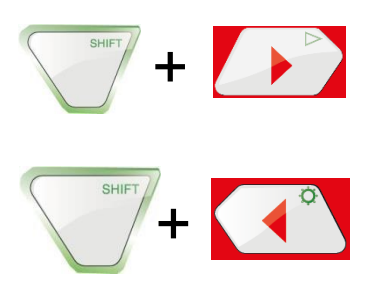

Beim Abspielen des Videos kann es mit den Pfeilen nach oben/unten vor- oder zurückgespult werden.

Das Video vor- und zurückspulen: Zum Vorspulen während des Abspielens auf die Pfeiltaste nach oben drücken. Das Display zeigt "2x" an. Die Wiedergabegeschwindigkeit wird verdoppelt.

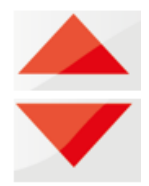

• Für die Rückkehr zur normalen Anzeige auf die EIN-/AUS-Taste drücken.

- Noch einmal auf die Pfeiltaste nach oben drücken. Das Display zeigt "4x" an. Die Wiedergabegeschwindigkeit wird vervierfacht.
- Auf die Pfeiltaste nach unten drücken, um zur doppelten Geschwindigkeit (1 mal drücken) oder zur normalen Geschwindigkeit (2 mal drücken) zurückzukehren.
- Zum Zurückspulen während des Abspielens auf die Pfeiltaste nach unten drücken. Das Display zeigt "2x" an. Die Wiedergabegeschwindigkeit wird verdoppelt. Noch einmal auf die Pfeiltaste nach unten drücken, um mit vierfacher Geschwindigkeit zurückzuspulen.

### <span id="page-32-0"></span>**9.8. Ein Video löschen**

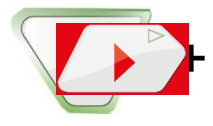

Zum Auswählen der zu löschenden Videodatei drücken Sie auf die SHIFT-Taste und dann auf die PLAY-Taste.

Das Vorschaubild des letzten gespeicherten Videos erscheint am Display.

Das zu löschende Video mit den Pfeiltasten nach links/rechts wählen.

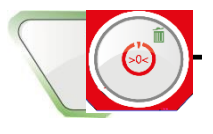

Zum Löschen der Datei auf die Taste SHIFT und dann auf die Taste LÖSCHEN in drücken.

Die Meldung "DELETING FILE" erscheint ungefähr 2 Sekunden lang am Display. Nach dem Löschen der Datei zeigt das Display erneut das vom Kamerakopf übertragene Bild an.

### <span id="page-32-1"></span>**10. Fotos**

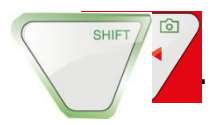

Zum Aufnehmen eines Fotos auf die Taste SHIFT und dann auf die Taste PHOTO drücken. Das Foto wird in einer jpg. Datei auf der Speicherkarte gespeichert.

### <span id="page-32-2"></span>**11. Ein Video oder ein Foto löschen**

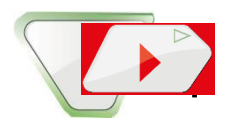

Zum Auswählen der zu löschenden Video- oder Fotodatei drücken Sie auf die SHIFT-Taste und dann auf die PLAY-Taste.

Das Vorschaubild des letzten gespeicherten Videos oder Fotos erscheint am Display.

*ANMERKUNG! Ein Symbol oben links am Display zeigt, ob es sich um ein Bild oder ein Video handelt.*

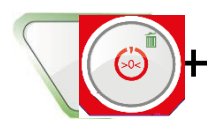

Das zu löschende Video oder Foto mit den Pfeiltasten nach links/rechts wählen. Zum Löschen der Datei auf die Taste SHIFT und dann auf die Taste LÖSCHEN in drücken. Die Meldung "DELETING FILE" erscheint ungefähr 2 Sekunden lang am Display. Nach dem Löschen der Datei zeigt das Display erneut das vom Kamerakopf übertragene Bild an.

### <span id="page-33-0"></span>**12. Ein Video oder ein Foto löschen**

### <span id="page-33-1"></span>**12.1. Auf den Computer übertragen**

Es gibt zwei Möglichkeiten zum Übertragen von Bilddateien (.jpg) und Videodateien (ASF):

- Die SD-Speicherkarte in den Computer einstecken oder
- Die Dateien mit dem USB-Kabel auf den Computer übertragen.

#### <span id="page-33-2"></span>**12.2. Wiedergabe der Videos auf dem Computer**

Zum Anschauen der Videos können Sie den "Windows Media Player" benutzen. Er kann als kostenlose Freeware aus dem Internet heruntergeladen werden.

### <span id="page-33-3"></span>**13. Kamerazubehör / Führungszubehör**

Da jedes Rohr- und Schachtsystem anders ist, muss vor Ort und für jeden Einzelfall das richtige Führungszubehör ausgewählt werden.

Mit der Auswahl des Führungszubehörs muss sichergestellt werden, dass dies nicht nur gut führt, sondern auch ein problemloses Ein- und Herausführen des Kamerakopfes ermöglicht. Es ist auch zu beachten, dass die Führungsvorrichtung im Rohr stecken bleiben könnte.

Auf unserer Website [www.virax.com](http://www.virax.com/) finden Sie die Liste mit dem verfügbaren Kamera- und Führungszubehör.

# <span id="page-34-0"></span>**14. Funktionsstörungen**

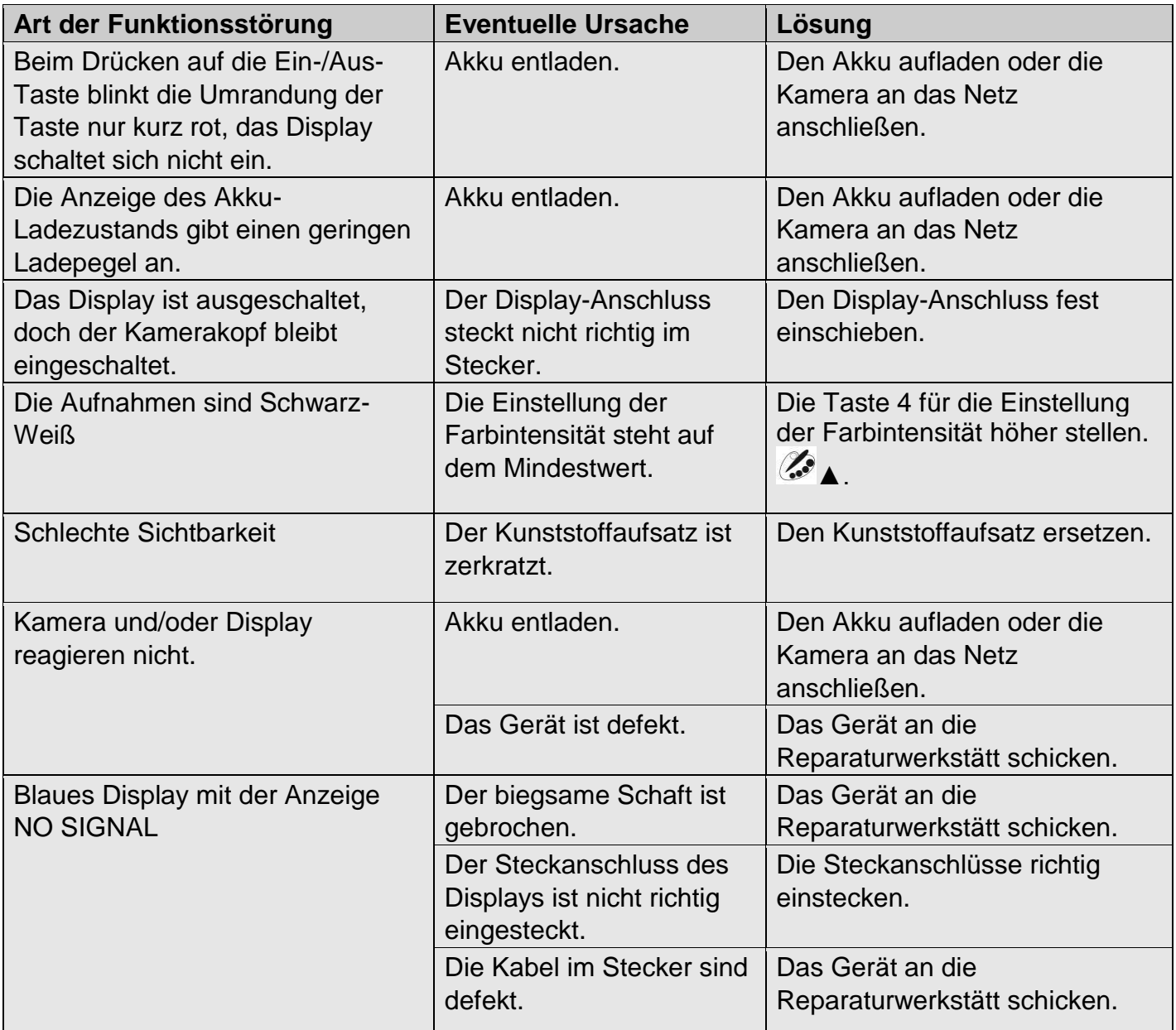

### <span id="page-35-1"></span><span id="page-35-0"></span>**15. Instandhaltung**

#### **15.1. Instandhaltungs- und Wartungsvorschriften**

Für einen einwandfreien Betrieb der Kamera muss das Gerät regelmäßig instandgehalten werden. Die Instandhaltung besteht aus Arbeiten, die der Benutzer selbst verrichten kann.

#### <span id="page-35-2"></span>**15.2. Auswechseln des Kamerakopf-Aufsatzes Ø40 mm**

*ANMERKUNG! Der Kamerakopf mit Ø40 mm wird durch einen Kunststoffaufsatz geschützt, der bei Bedarf ausgewechselt werden kann.*

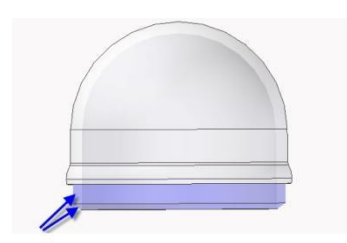

Vor dem Einsetzen eines neuen Aufsatzes muss das Gewinde mit Silikon geschmiert werden. Beim Auswechseln des Aufsatzes muss darauf geachtet werden, dass der Aufsatz bis zur letzten Windung aufgedreht wird. Andernfalls ist die Dichtheit des Kamerakopfes nicht gewährleistet und die Funktionsweise kann durch Eindringen von Wasser oder Verschmutzungen beeinträchtigt werden.

### <span id="page-35-3"></span>**15.3. Kamerakopf**

<span id="page-35-4"></span>Das Objektiv nur mit einem weichen, angefeuchteten Lappen ohne Reinigungsmittel reinigen.

#### **15.4. Biegsamer Schaft**

Den biegsamen Schaft regelmäßig aus dem Koffer ziehen und ihn mit einem weichen, feuchten Tuch reinigen.

#### <span id="page-35-5"></span>**15.5. Display**

Mit Hilfe eines feuchten Tuchs reinigen.

### <span id="page-36-0"></span>**16. Garantie**

Jede Visioval® Kamera ist in allen Funktionen getestet und einer gründlichen Qualitätskontrolle unterzogen worden.

Die Geräte haben gemäß unseren Allgemeinen Geschäftsbedingungen eine Garantie von 2 Jahren (Kaufnachweis durch Rechnung oder Lieferschein).

Schäden, die auf einen unsachgemäßen Gebrauch, eine Überlastung oder eine nicht konforme Handhabung zurück zu führen sind, fallen nicht unter die Garantie. Das Produkt darf nicht zerlegt worden sein.

Akkus und Bauteile, die einem normalen Verschleiß unterliegen, sowie der Kunststoffaufsatz fallen nicht unter diese Garantie.

Eine falsche Instandhaltung des biegsamen Schaftes sowie das Knicken, Quetschen und Durchschneiden des biegsamen Schaftes fallen nicht unter diese Garantie.

Die Dichtheit der Schutzart IP 67 des Kamerakopfes mit Ø40 mm wird nur bei Modellen gewährleistet, deren Aufsatz im Werk auf den Kopf geschraubt wurde. Unsachgemäße Eingriffe am Aufsatz führen zur Aufhebung der Garantie. Im Falle einer Störung, die darauf zurückzuführen ist, dass der Sensor des Kamerakopfes mit einem Fremdkörper oder einer Flüssigkeit in Berührung kam, ist die Garantie hinfällig.

Die Reparatur darf nur von qualifiziertem VIRAX-Personal durchgeführt werden.

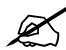

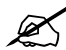

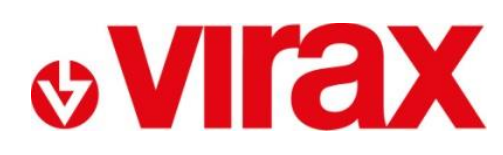

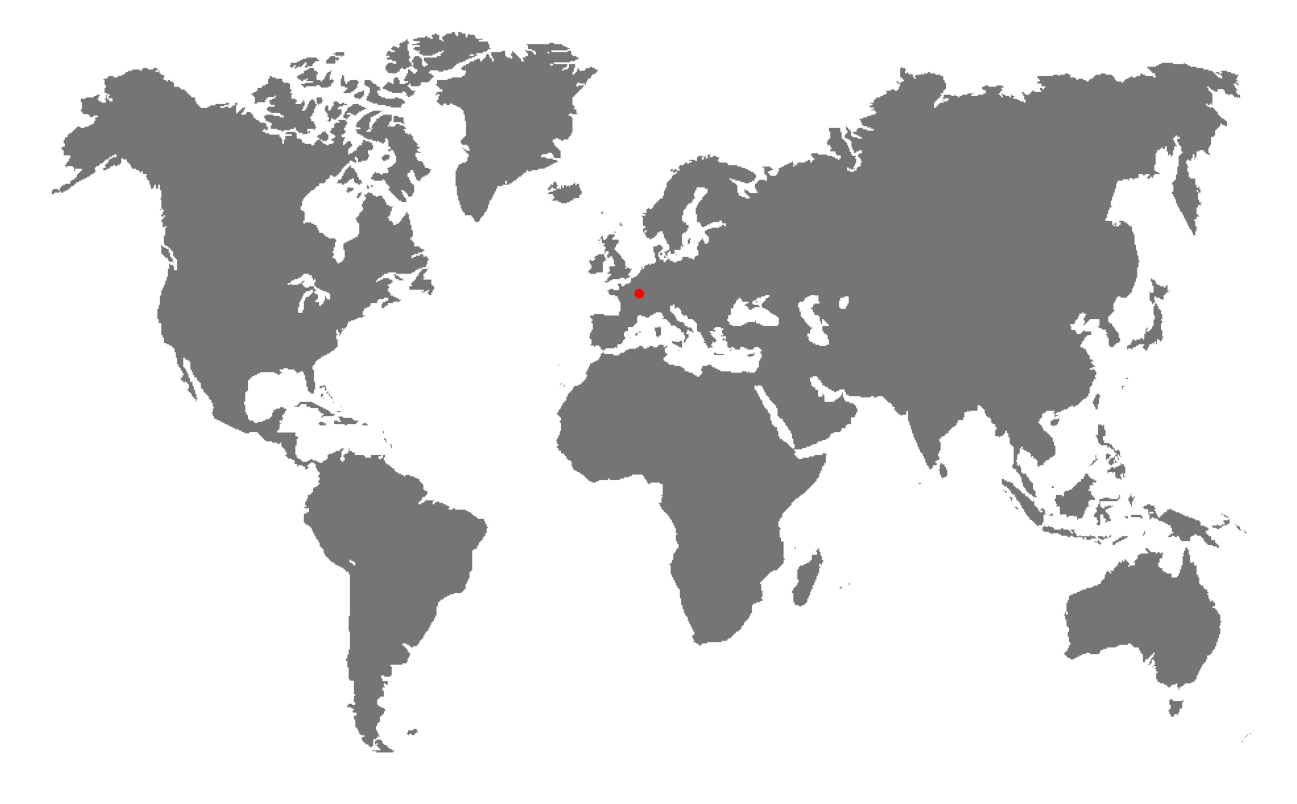

- **FR -** Retrouvez la liste de nos distributeurs sur [www.virax.com](http://www.virax.com/)
- **EN -** Find the list of our dealers on [www.virax.com](http://www.virax.com/)
- **IT -** Trova il rivenditore Virax più vicino a te su [www.virax.com](http://www.virax.com/)
- **ES -** Encuentra el listado de distribuidores en [www.virax.com](http://www.virax.com/)
- **PT -** Encontre a lista de nossos revendedores [www.virax.com](http://www.virax.com/)
- **NL -** Vind de lijst van onze resellers [www.virax.com](http://www.virax.com/)
- **PL -** Listę naszych dystrybutorów znajdziecie na [www.virax.com](http://www.virax.com/)
- **DE -** Eine aktuelle Liste unserer Handelspartner finden Sie unter [www.virax.com](http://www.virax.com/)
- **EL -** Συμβουλευτείτε τη λίστα των διανομέων μας στο [www.virax.com](http://www.virax.com/)
- **CZ -** Seznam našich prodejců najdete na www.virax.com
- **RU -** Список дилеров вы можете найти на сайте [www.virax.com](http://www.virax.com/)
- **TR -** Distribütör' lerimizin listesini, [www.virax.com](http://www.virax.com/) web sitemizden bulabilirsiniz
- **SK -** Zoznam našich predajcov nájdete na stránke [www.virax.com](http://www.virax.com/)
- يمكنكم الحصول على قائمة الموزعين الرسميين على الموقع [com.virax.www](http://www.virax.com/) **-** عربية

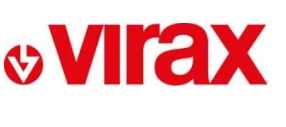

**FRANCE** Tél: +33 (0)3 26 59 56 78 Fax: +33 (0)3 26 59 56 20 client.fr@virax.com

**INTERNATIONAL** Tel: +33 (0)3 26 59 56 97 Fax: +33 (0)3 26 59 56 70 export@virax.com

**ACHATS/PURCHASING** Tel: +33 (0)3 26 59 56 06 Fax: +33 (0)3 26 59 56 10 purchase.dpt@virax.com

08/2019

VIRAX : 39, quai de Marne - CS 40197 - 51206 Épernay Cedex - FRANCE

د المستخدم المستخدم المستخدم المستخدم المستخدم المستخدم المستخدم المستخدم المستخدم المستخدم المستخدم المستخدم<br>Société par Actions Simplifiée au capital de 3 276 320 € - RCS REIMS 562 086 330 - SIRET 562 086 330 00064 - CO

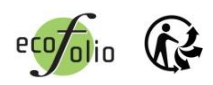